# 

## **THARO H-Series Users Manual**

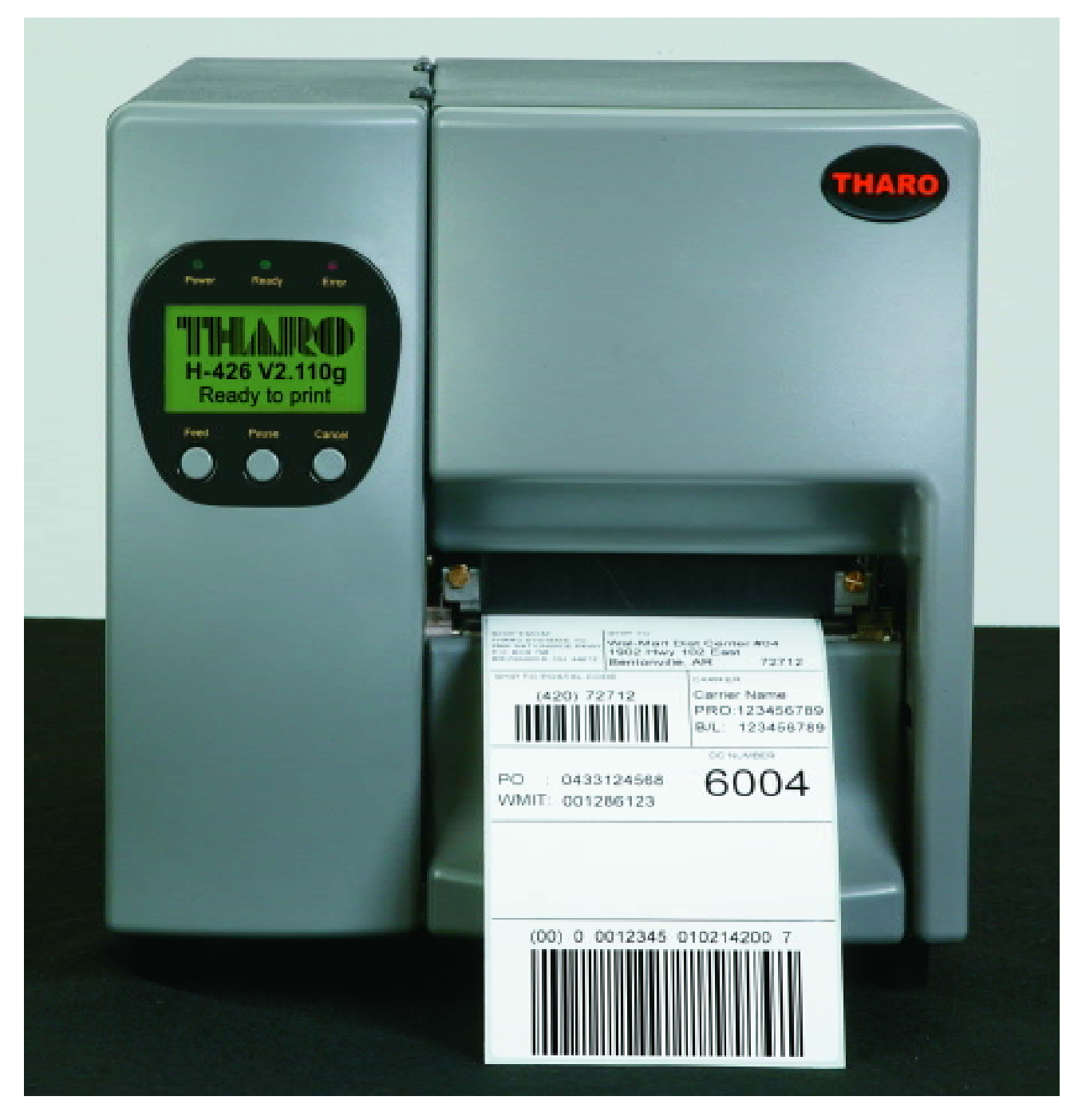

P/N. 920-011211-01 Edition 6 June 2004

#### **FCC COMPLIANCE STATEMENT FOR AMERICAN USERS**

This equipment has been tested and found to comply with the limits for a CLASS A digital device, pursuant to Part 15 of the FCC Rules. These limits are designed to provide reasonable protection against harmful interference when the equipment is operated in a commercial environment. This equipment generates, uses, and can radiate radio frequency energy and, if not installed and used in accordance with the instructions, may cause harmful interference to radio communications. Operation of this equipment in a residential area is likely to cause harmful interference in which case the user will be required to correct the interference at his expense.

#### **EMS AND EMI COMPLIANCE STATEMENT FOR EUROPEAN USERS**

This equipment has been tested and passed with the requirements relating to electromagnetic compatibility based on the standards EN50081-1 (EN55022 CLASS A) and EN61000-4-2/-3/-4/-5/-6/ -8/-11 (IEC Teil 2,3,4). The equipment also tested and passed in accordance with the European Standard EN55022 for both the Radiated and Conducted emissions limits.

#### **CAUTION**

Danger of explosion if battery is replaced incorrectly. Only replace battery with an equivalent type as recommended by the manufacturer. Dispose of used batteries according to the manufacturer's instructions.

#### **Copyright and Trademark Notice**

#### **© 2005 by Tharo Systems, Inc.**

**It is illegal to photocopy or electronically transmit a facsimile of this manual or any portion of its contents for any means or purpose without the publisher's permission. Fines of up to \$10,000.00 may be imposed for violation.** 

All brand or product names are trademarks or registered trademarks of their respective companies.

## **TABLE OF CONTENTS**

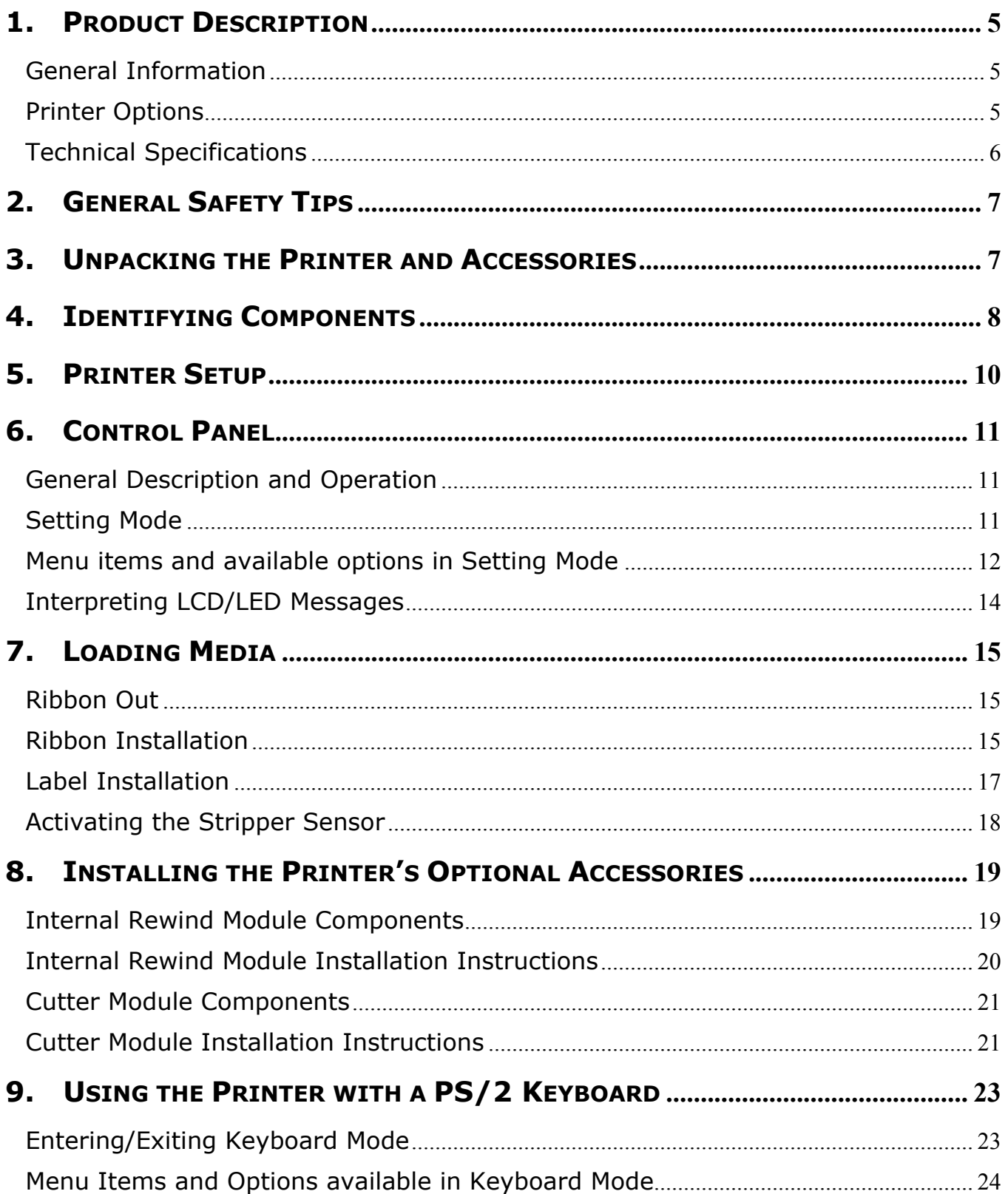

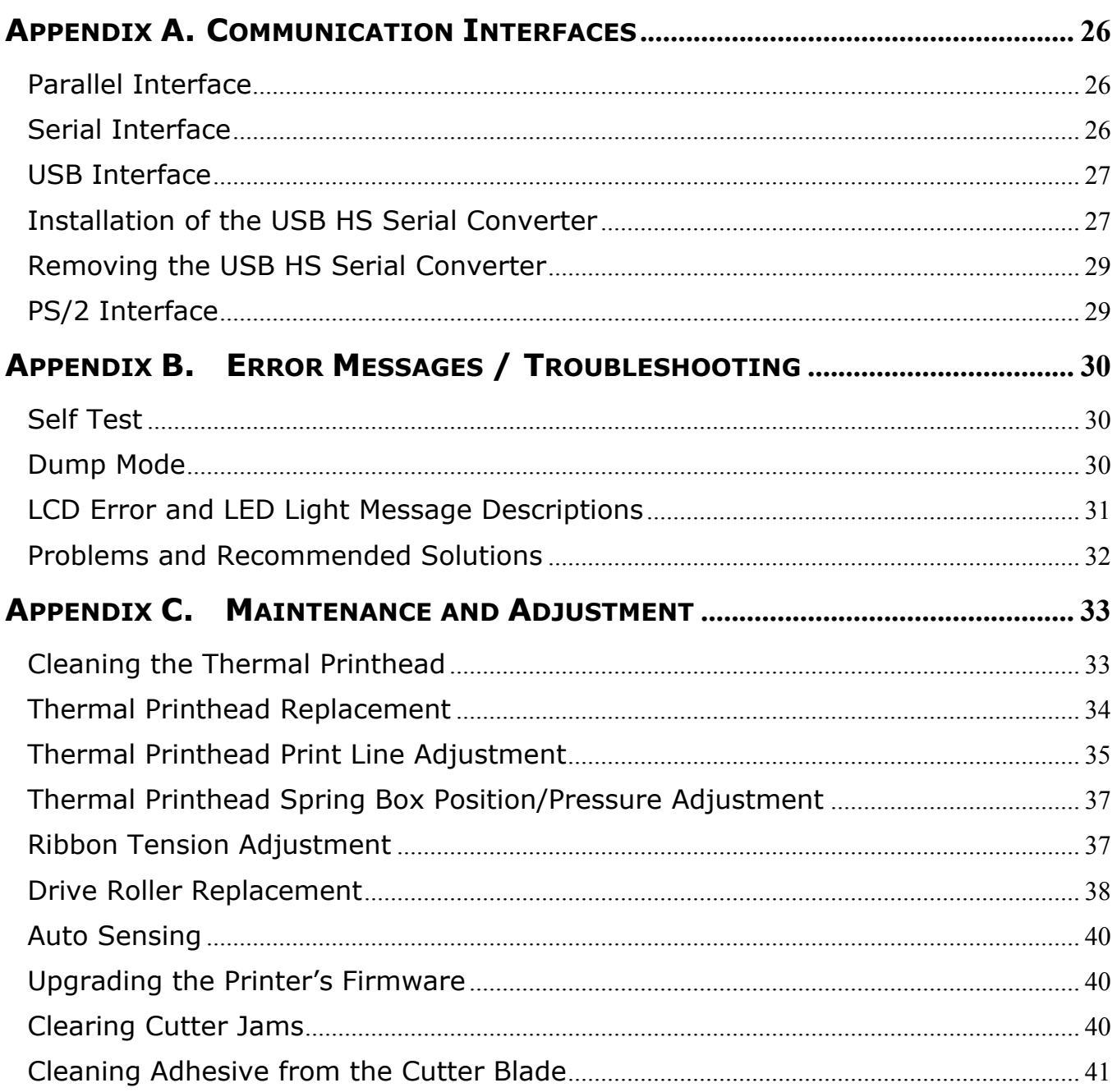

## **Warranty Information**

The THARO H-426/H-434 printers are warranted against defects in material or workmanship for 12 months (365 days) from the date of original shipment by THARO SYSTEMS, INCORPORATED. This warranty does not cover normal wear and tear and shall be null and void if the equipment is modified, improperly installed or used, damaged by accident or neglect, or in the event any parts are improperly installed or replaced by the user.

Since printhead wear is part of normal operations, a printhead warranty of 3 months (90 days) from the date of original shipment by THARO SYSTEMS, or 2,000,000 linear inches of use, whichever comes first. To qualify for this warranty, the printhead must be returned to THARO or another authorized service center. Although the user is not required to purchase THARO brand supplies (media and/or ribbons), to the extent it is determined that the use of other supplies (media and/or ribbons) shall have caused any defect in the thermal printhead for which a warranty claim is made, the user shall be responsible for THARO's customary charges for labor and materials to repair such defect. To the extent that it is determined that failure to follow the preventive maintenance schedule and procedures listed in the User Guide shall have caused any defect in the thermal printhead for which a warranty claim is made, this limited warranty shall be void. Any printhead returned to THARO with scratches or abrasions on the printhead at the point of failure will be deemed abused and no warranty replacement will be provided.

THARO SYSTEMS' SOLE OBLIGATION UNDER THIS WARRANTY SHALL BE TO FURNISH PARTS AND LABOR FOR THE REPAIR OR REPLACEMENT OF PRODUCTS FOUND TO BE DEFECTIVE IN MATERIAL OR WORKMANSHIP DURING THE WARRANTY PERIOD.

As a condition of this warranty, the user must: (a) obtain a THARO Return Authorization for the printer, or subassembly(s); (b) ship the printer or subassembly(s), transportation prepaid to the authorized service location; and (c) include with the Product or subassembly(s) a written description of the claimed defect. Unless THARO SYSTEMS authorizes return of the entire Product, the user shall return only the subassembly(s). Products returned shall be packaged in the original packing and shipping container or comparable container. In the event equipment is not so packaged or if shipping damage is evident, it will not be accepted for service under warranty. Surface transportation charges for the return of the printer to the customer shall be paid by THARO SYSTEMS within the 48 contiguous states and the District of Columbia. Customer shall pay shipping costs, customs clearance, and other related charges outside the designated area. If THARO SYSTEMS determines that the Product returned to it for warranty service or replacement is not defective as herein defined, BUYER shall be subject to a minimal labor charge and all costs of handling and transportation.

## **Warranty Exclusions and Conditions**

The above warranties are in lieu of all other warranties, expressed or implied, oral or written, statutory or otherwise, including any **implied warranty of merchant-ability or fitness for a particular purpose.**

THARO SYSTEMS shall not be responsible for the specific application to which any Products are applied, including but not limited to compatibility with other equipment.

All statements, technical information and recommendations relating to THARO Products are based upon tests believed to be reliable but do not constitute a guarantee or warranty.

THARO SYSTEMS SHALL NOT, UNDER ANY CIRCUMSTANCES WHATSOEVER, BE LIABLE TO BUYER OR ANY OTHER PARTY FOR LOST PROFITS, DIMINUTION OF GOODWILL OR ANY OTHER SPECIAL OR CONSEQUENTIAL DAMAGES WHATSOEVER WITH RESPECT TO ANY CLAIM HEREUNDER. IN ADDITION, THARO SYSTEMS' LIABILITY FOR WARRANTY CLAIMS SHALL NOT, IN ANY EVENT, EXCEED THE INVOICE PRICE OF THE PRODUCT CLAIMED DEFECTIVE, NOR SHALL THARO SYSTEMS BE LIABLE FOR DELAYS IN REPLACEMENT OR REPAIR OF PRODUCTS

No salesperson, representative or agent of THARO SYSTEMS is authorized to make any guarantee, warranty, or representation in addition to the foregoing warranty.

NO WAIVER, ALTERATION, ADDITION, OR MODIFICATION OF THE FOREGOING WARRANTIES SHALL BE VALID UNLESS MADE IN WRITING AND SIGNED BY AN EXECUTIVE OFFICER OF THARO SYSTEMS.

## <span id="page-5-0"></span>**1. Product Description**

## **General Information**

The THARO H-426 and H-434 Printers are heavy duty, high performance thermal transfer/direct thermal label Printers suitable for large volume printing requirements in industrial applications. With robust metal outer casing and inner mechanism, the Printers are designed to be durable, tough and reliable, even in the harshest environments.

The THARO H-426 features a printhead density of 8 dots/mm (203 dots/in) and a maximum print length of 1270mm (50"). The THARO H-434 features a printhead density of 12 dots/mm (300 dots/in) and a maximum print length of 558.8mm (22").

Both Printers provide high-speed performance of up to 6 inches per second with an 8" diameter label roll and 450 meter length ribbon capacities for large volume throughput. The THARO H-426 and H-434 feature a large, backlit LCD that is easy to read and is capable of displaying either text or graphics, making operation easy. A Real-Time Clock for time and date stamping of labels is standard on the H-426 and H-434. Also standard on the THARO H-426 and H-434 Printers is a Stripper Sensor to sense the presence of printed labels. With the Stripper Sensor activated, application software such as EASYLABEL® can operate the Printers in Peel-Off or Tear-Off modes.

The THARO H-426 and H-434 Printers provide internal memory for storing downloaded label formats, graphics, and fonts. Data can be downloaded to this memory via the Printers' serial interfaces. Using this memory the Printers can be operated **without** being connected to a computer, which represents a great advantage regarding their flexibility.

Accessories available for the THARO H-426 and H-434 Printers include a Cutter for ticket or receipt printing applications and the Internal Rewind to be used with the standard Stripper Sensor in stripand-peel applications.

## **Printer Options**

#### **Internal Rewind**

The Internal Rewind can be used with the Stripper Sensor to rewind the label liner when the Printer is operating in strip-and-peel mode. Its unique design incorporates a maximum liner switch that will stop the Printer from printing when the liner diameter exceeds 110mm (4.33").

#### **Cutter**

The optional Cutter can be used to cut labels or tag stock up to a 10-mil thickness. Cutter options include a choice of: cut after each label, cut after a specific quantity of labels or cut at the end of a print job.

#### **2MB FLASH memory module**

The Printer has the ability to use internal Flash memory for storing downloaded label formats, graphics and fonts. This option provides an additional 2MB of memory above and beyond the 2MB that is standard in the Printer. This increases the available space for the storage of these files.

#### **External Keyboard**

The PS/2 Keyboard connector allows you to connect your Printer to any standard PS/2 Keyboard. This will allow you to input variable data to a label format stored in Flash memory.

#### **EASYLABEL**® **- Label Design Software for Windows**

EASYLABEL® labeling software allows you to drive your Printer and create a full range of label formats with a minimum of effort. EASYLABEL can be installed under Microsoft Windows® on IBM PCs and compatibles. For further information about EASYLABEL, please contact your THARO Reseller.

## <span id="page-6-0"></span>**Technical Specifications** - Specifications are subject to change without notice.

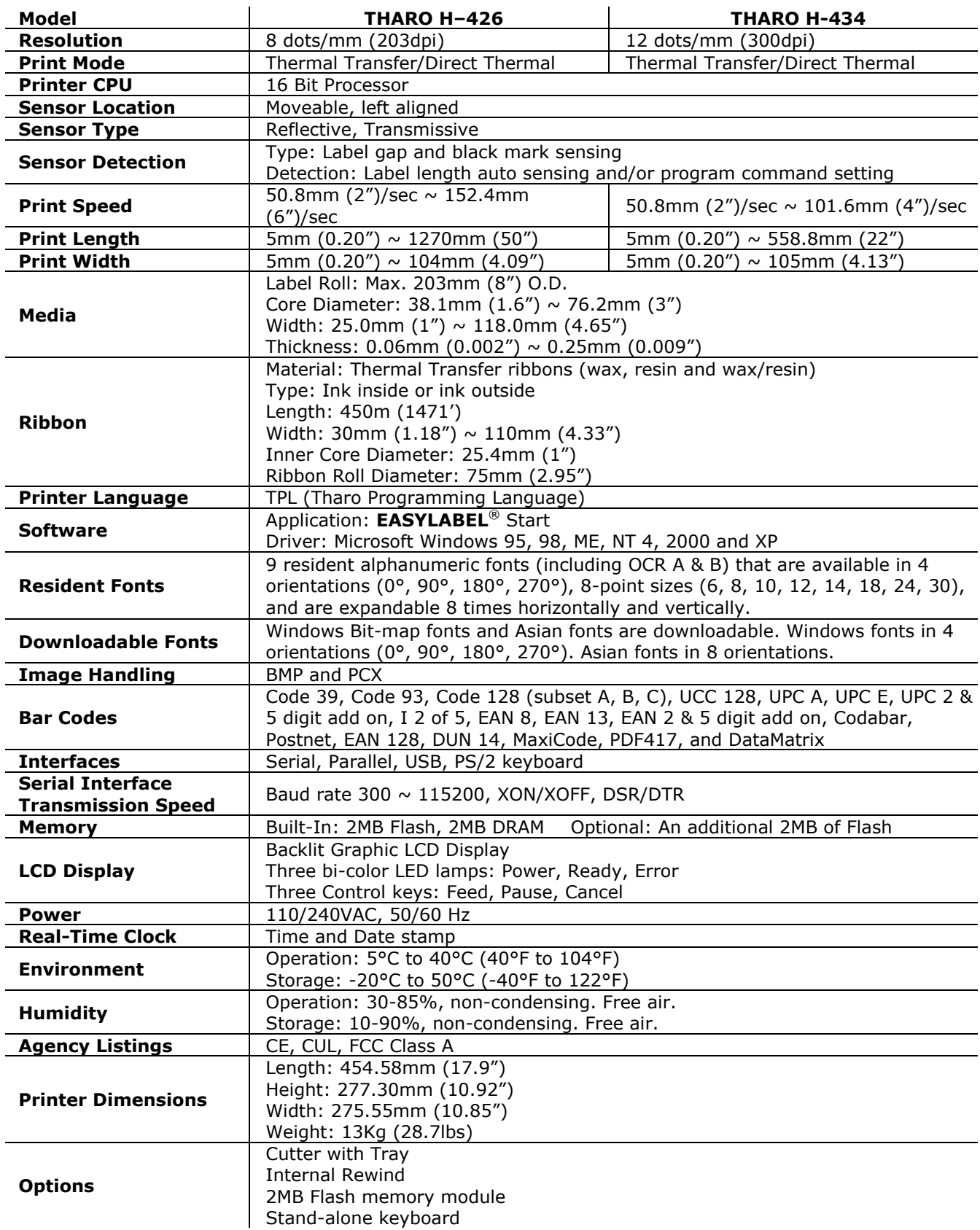

## <span id="page-7-0"></span>**2. General Safety Tips**

#### **CAUTION!**

- During the print process the printhead will become hot. Do NOT attempt to clean the printhead until it has had time to cool.
- $\triangleright$  The Printhead is the Most Fragile part of your Printer. Do NOT use sharp or hard objects to clean the Printhead. Do NOT touch the glass surface of the Printhead with your hand.
- $\triangleright$  This Printer is built exclusively to print labels, tickets and tags, continuous paper, etc. Only use media that is recommended for a direct thermal or thermal transfer Printer.
- $\triangleright$  The Printer is configured for input voltages of 110 to 240 V. Connect only to a power outlet with a grounded contact. Always ensure the Printer is switched OFF before connecting the power cord to an electrical outlet.
- $\triangleright$  Do not expose the Printer to moisture or operate it in wet or damp areas.
- $\triangleright$  The Printer will operate with the cover open if necessary. This is not recommended, as the Printer's moving or rotating parts can cause injury. Keep long hair, jewelry and loose clothing away from any moving parts.
- ¾ Remove the power cord from the rear of the Printer when disconnecting or attaching accessories such as rewind units, cutters, etc.

## **3. Unpacking the Printer and Accessories**

Check the condition of the packaging and contents for possible damage during transit.

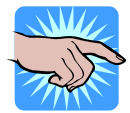

#### **NOTICE: Please retain original boxes and all original packing materials in case the Printer must be returned.**

In addition to this manual the following items should be included with your Printer:

- ¾ Bar Code Printer
- ¾ Power Cord (110V or 230V)
- ¾ Empty Ribbon Roll
- ¾ Quick Start Guide
- ¾ Accessories CD: Includes Label Software, Manuals and Windows Drivers

The following additional items are necessary for generating labels from your Printer:

- ¾ Serial, Parallel, or USB cable
- ¾ Applicable media (label stock/ribbon)

## <span id="page-8-0"></span>**4. Identifying Components**

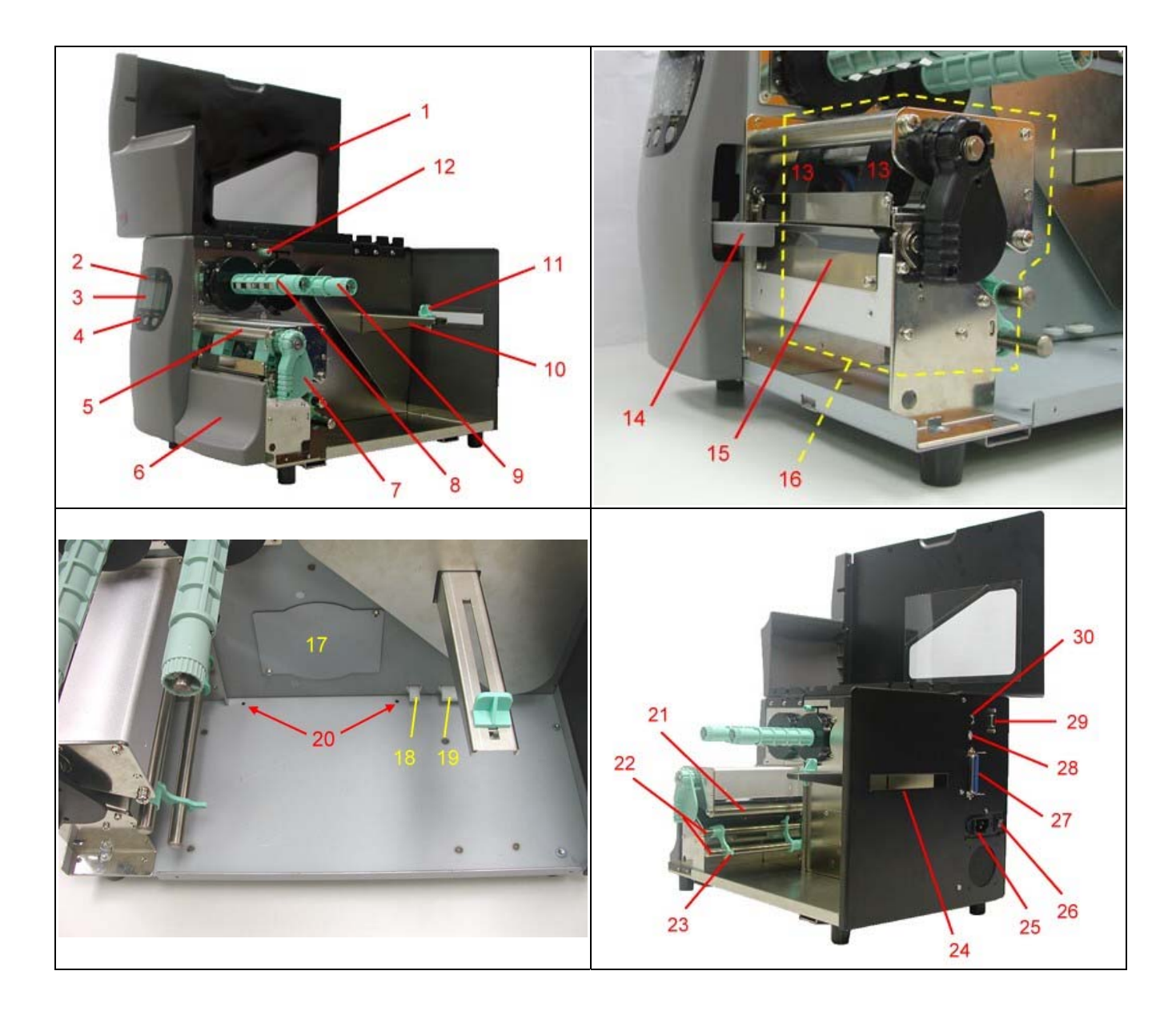

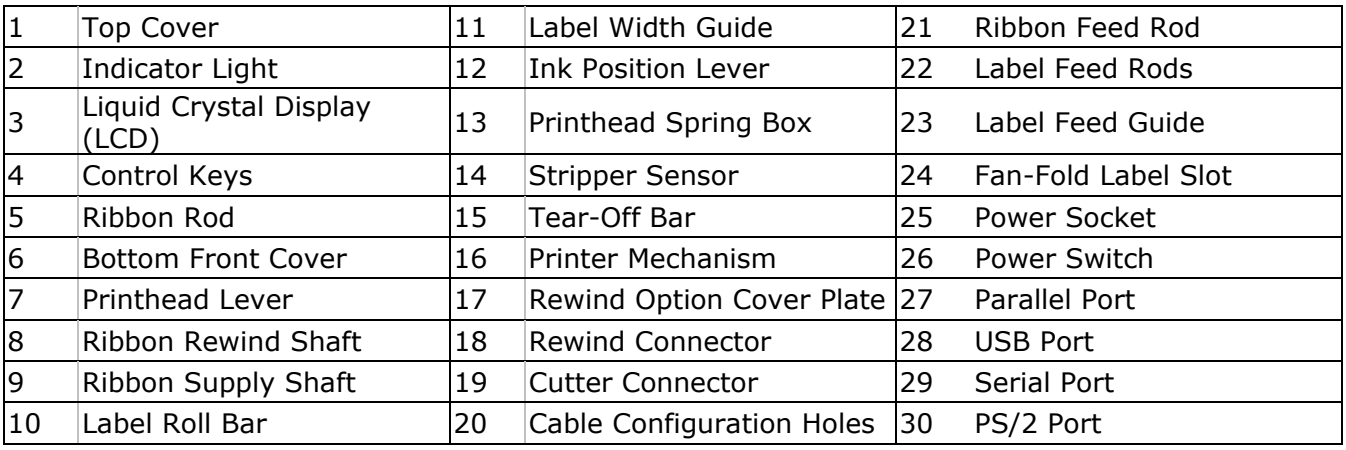

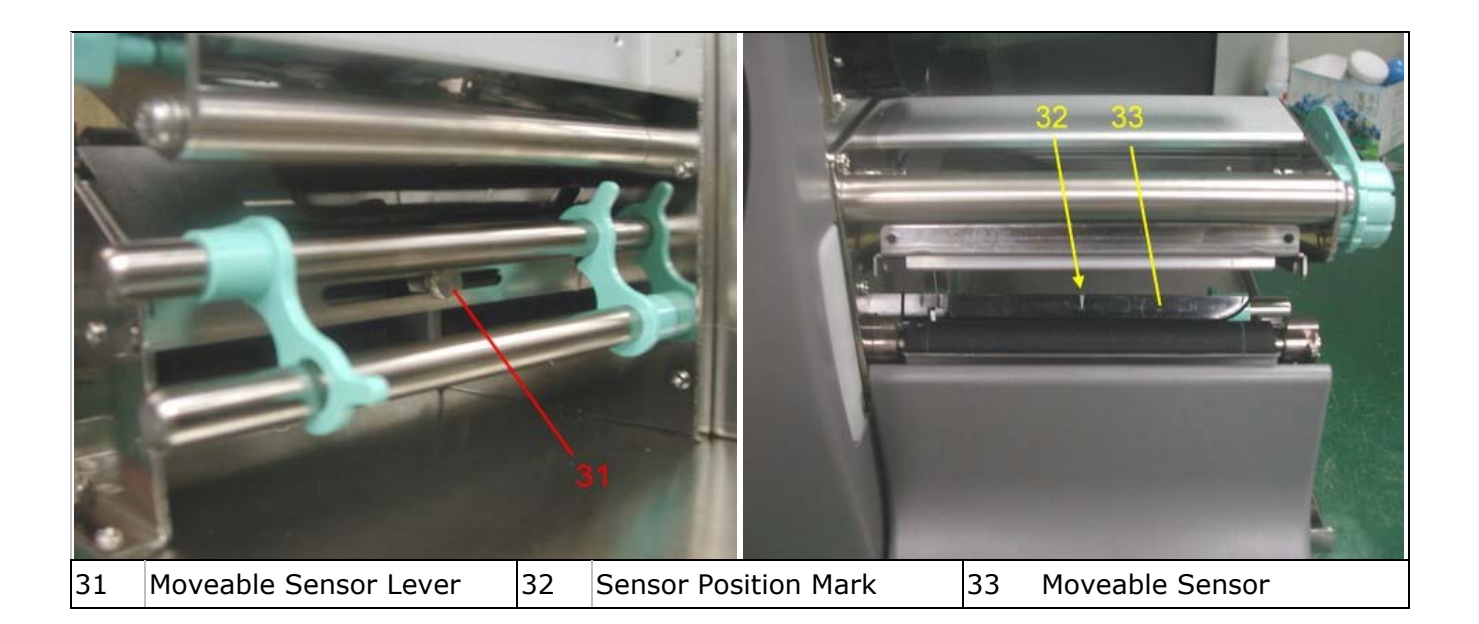

## <span id="page-10-0"></span>**5. Printer Setup**

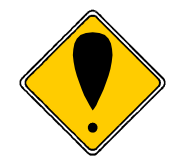

#### **CAUTION!**

**When choosing a location for the Printer, ensure that the Printer and operator remain dry. If the Printer or the operator get wet, serious injury to the operator or damage to the Printer may occur.** 

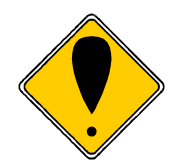

#### **CAUTION!**

**Make sure that the Printer's power switch is in the "O" or "Off" position before proceeding with the installation.** 

- 1. Plug the supplied power cord into the Printer's power socket.
- 2. Plug the other end of the power cord into a grounded outlet.
- 3. Select the correct cable for the chosen interface. The Printer can be directly connected to the PC in one of 3 ways: USB, parallel, or serial. For the connection to the USB port use a suitable USB cable. For the connection to the PC's parallel port use a suitable parallel interface cable. If the serial interface is used make sure the proper serial cable is used. You can find pin assignments and descriptions for all three interfaces connectors in Appendix A.

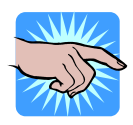

#### **NOTICE!**

**For Serial communications make sure that the "COM Port Setup Options" in the Printer's front panel are configured the same as the software you will be using with the Printer.** 

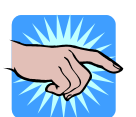

#### **NOTICE!**

**If you wish to connect the Printer to the computer using the USB interface, you must install the "USB HS Serial Converter". (See 'Appendix A. Communication Interfaces' for more details.)** 

- 4. Connect the Printer to the computer with the selected cable. Then secure the cable using any screws or clips attached to the connectors. These prevent the connection from working loose.
- 5. Turn the Printer on, the LCD will show the Printer model and firmware version.

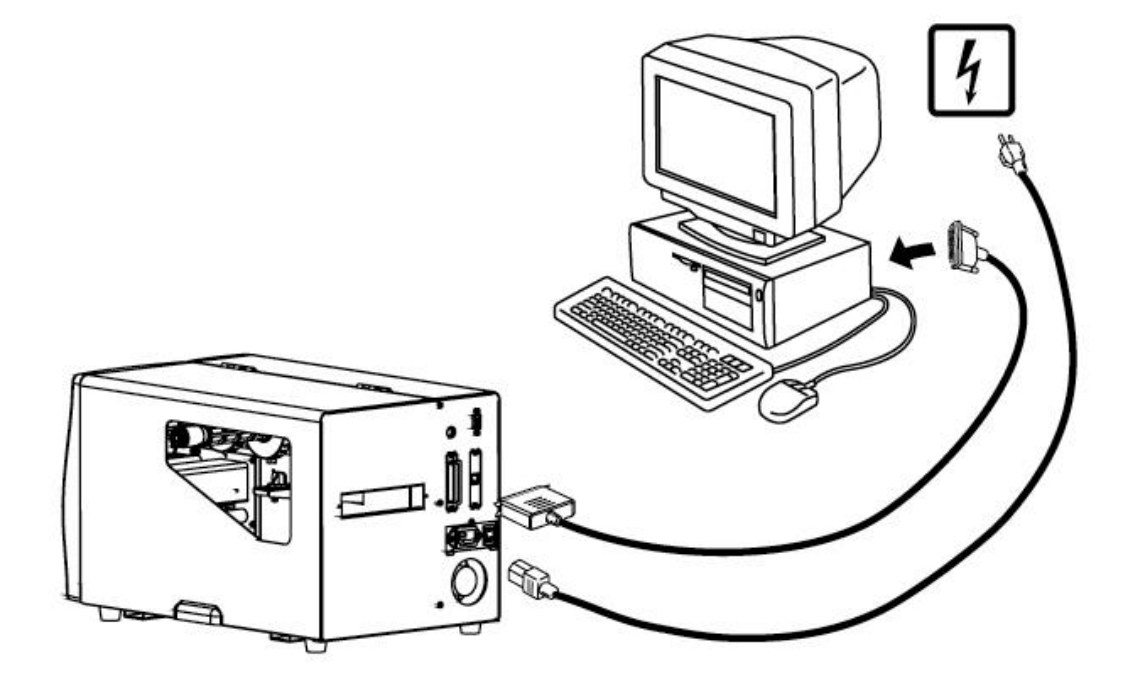

## <span id="page-11-0"></span>**6. Control Panel**

#### **General Description and Operation**

#### **Pause Key**

Pressing the Pause key when the Printer is in Standby Mode will put the Printer in Pause Mode and the LCD will display "H-xxx Hx.xxx Pause". When the Printer is in Pause it will not receive any commands. Pressing the Pause key again will take the Printer out of Pause and put it back in Standby Mode.

Pressing the Pause key while the Printer is printing will pause the current print job. Pressing the Pause key again will take the Printer out of Pause and the Printer will continue with the rest of the print job. For example, if the print job contains 10 labels and the Pause key is pressed after 2 labels are printed, the Printer will stop printing the job. When the Pause key is pressed again, the Printer will resume printing the remaining 8 labels.

#### **Cancel Key**

Pressing the Cancel key while the Printer is printing will cancel the job. The LCD will display "xxxxxxxx Cancel" this confirms the job has been cancelled. For example, if the print job contains 10 labels and the Cancel key is pressed after 2 labels are printed the Printer will stop printing labels and the remaining 8 labels will not be printed.

#### **Feed Key**

Pressing the Feed key will cause the Printer to advance the media (according to media type) to a specified stop position. If the Printer is loaded with continuous media the Printer will feed the media out a certain length. If the Printer is loaded with labels with gaps or black marks, the Printer will advance one label at a time. If the label is not sent out in a correct position the sensor must be calibrated. Follow the instructions for Sensor Calibration in the Maintenance and Adjustment section of this manual.

### **Setting Mode**

In Setting Mode you are able to change the various settings that control the operation of the Printer such as: printing mode, options, media type, interface options, and language display.

- 1. To enter Setting Mode: Press and hold the "Pause" key and "Feed" key until the LCD shows "Setting Mode."
- 2. Release the keys and you are now in "Setting Mode." The first option will be displayed on the LCD.
- 3. In Setting Mode, the control keys have the following functions:

**Feed Key: Select or scroll through the available selections Pause Key: Enter or confirm Cancel Key: Exit** 

- 4. Current settings are displayed in **highlighted** text on the LCD.
- 5. Before exiting Setting Mode, the Printer will prompt the user if the settings should be saved or not.
- 6. After user's response, on whether or not to save the settings, the Printer will return to Standby Mode.

## <span id="page-12-0"></span>**Menu items and available options in Setting Mode**

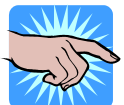

**NOTICE!** 

**"Default Setting" is the value of the setting as delivered from the factory. Any changes made in Setup Mode are saved after the Printer is turned off.** 

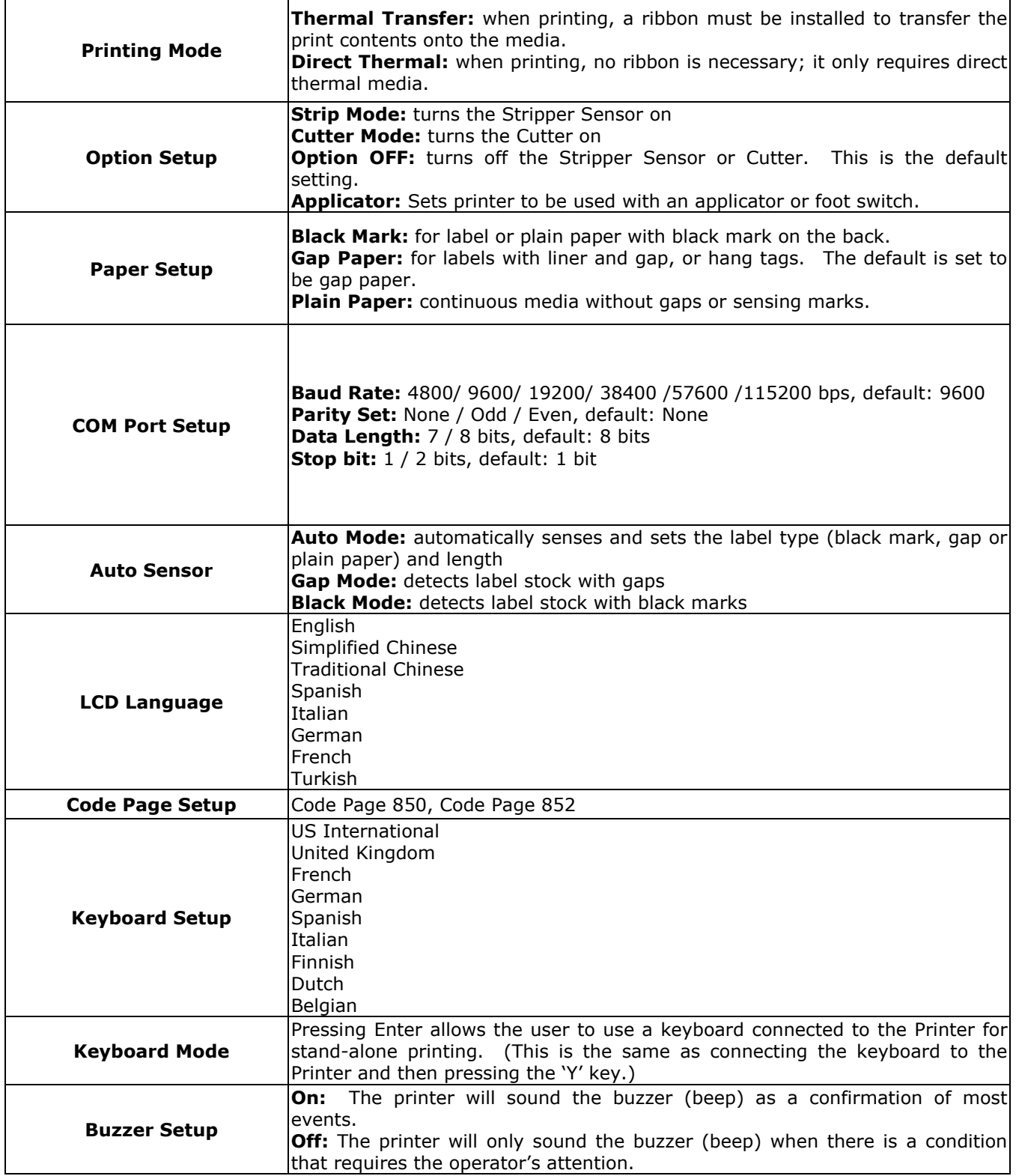

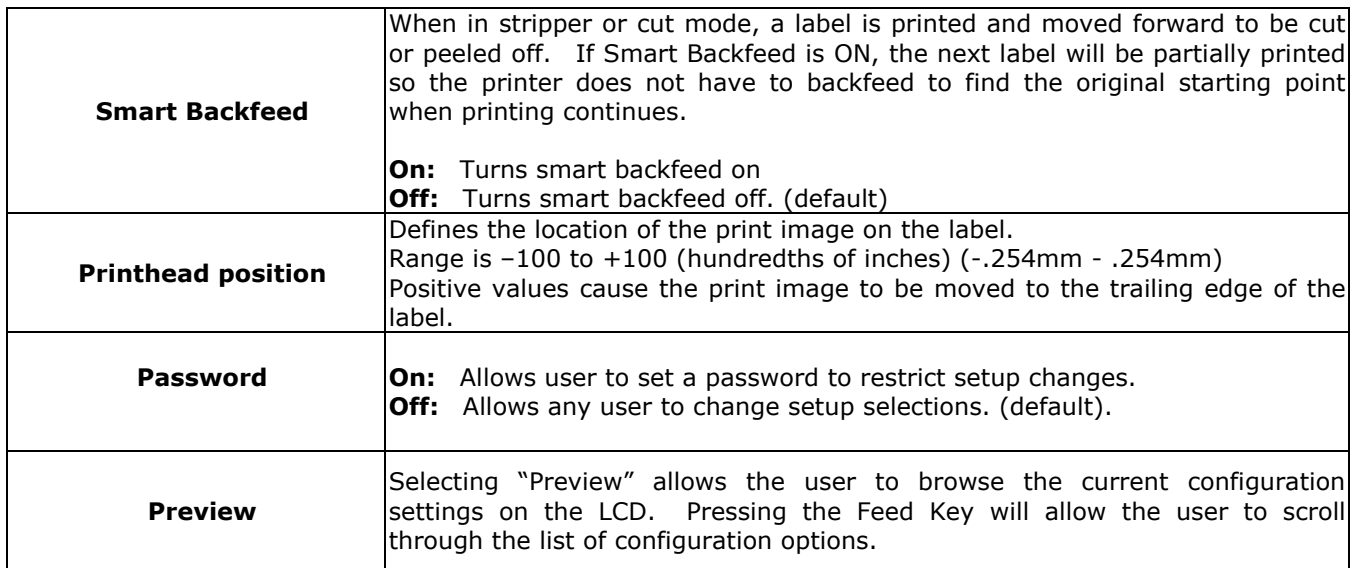

## <span id="page-14-0"></span>**Interpreting LCD/LED Messages**

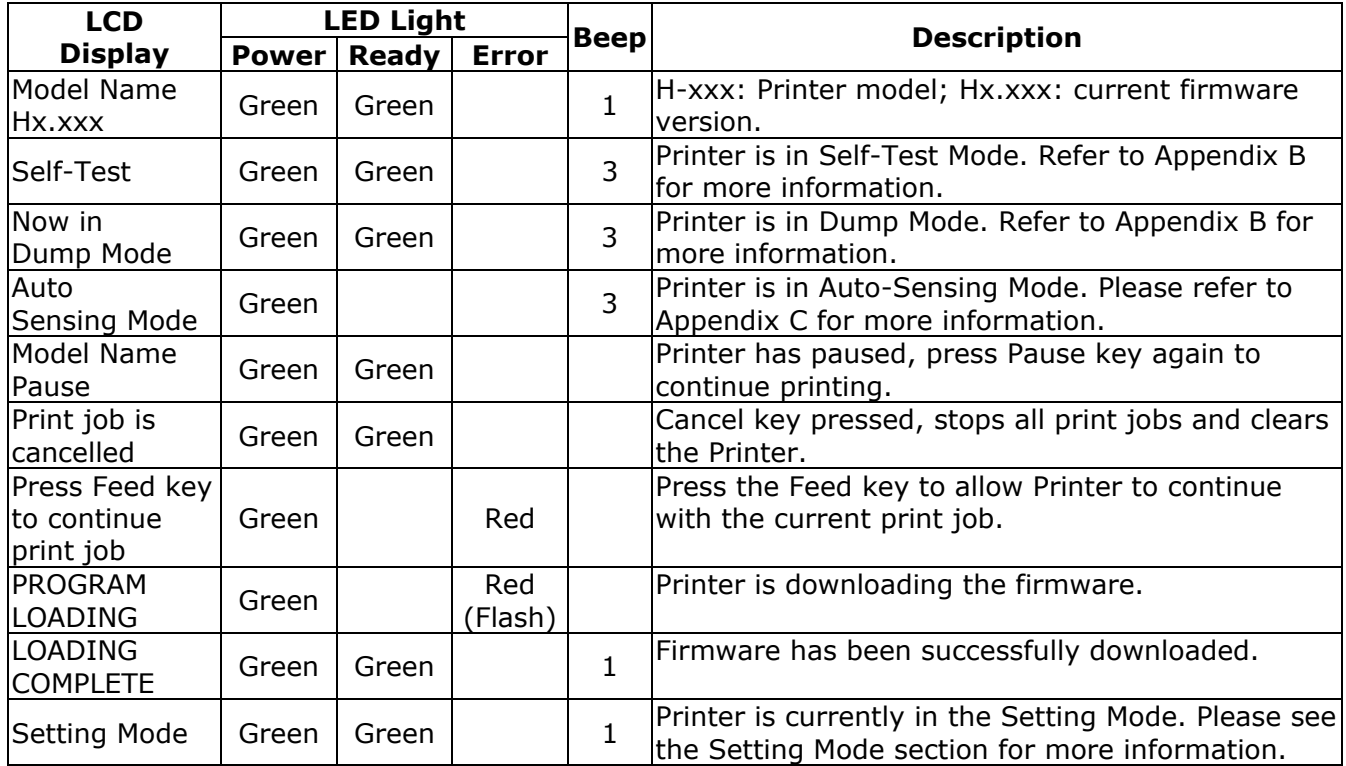

## <span id="page-15-0"></span>**7. Loading Media**

## **Ribbon Out**

If the ribbon runs out during a print job, the Printer will beep four times and the Red error light will glow. An "Out of ribbon or check ribbon sensor" message will be displayed on the Printer's front panel. Replace the ribbon by following the instructions in this manual. Press the Feed key to resume printing.

## **Ribbon Installation**

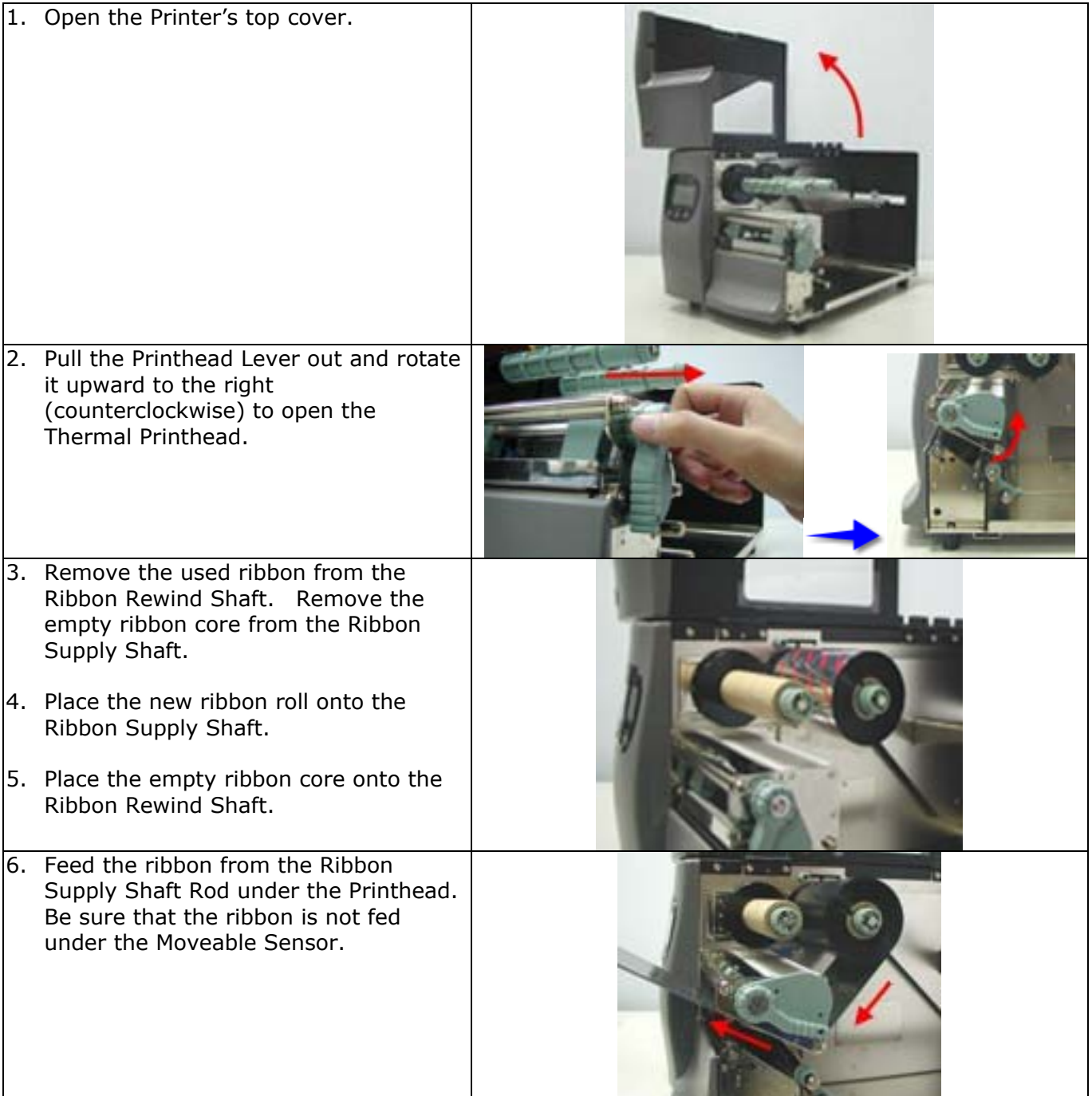

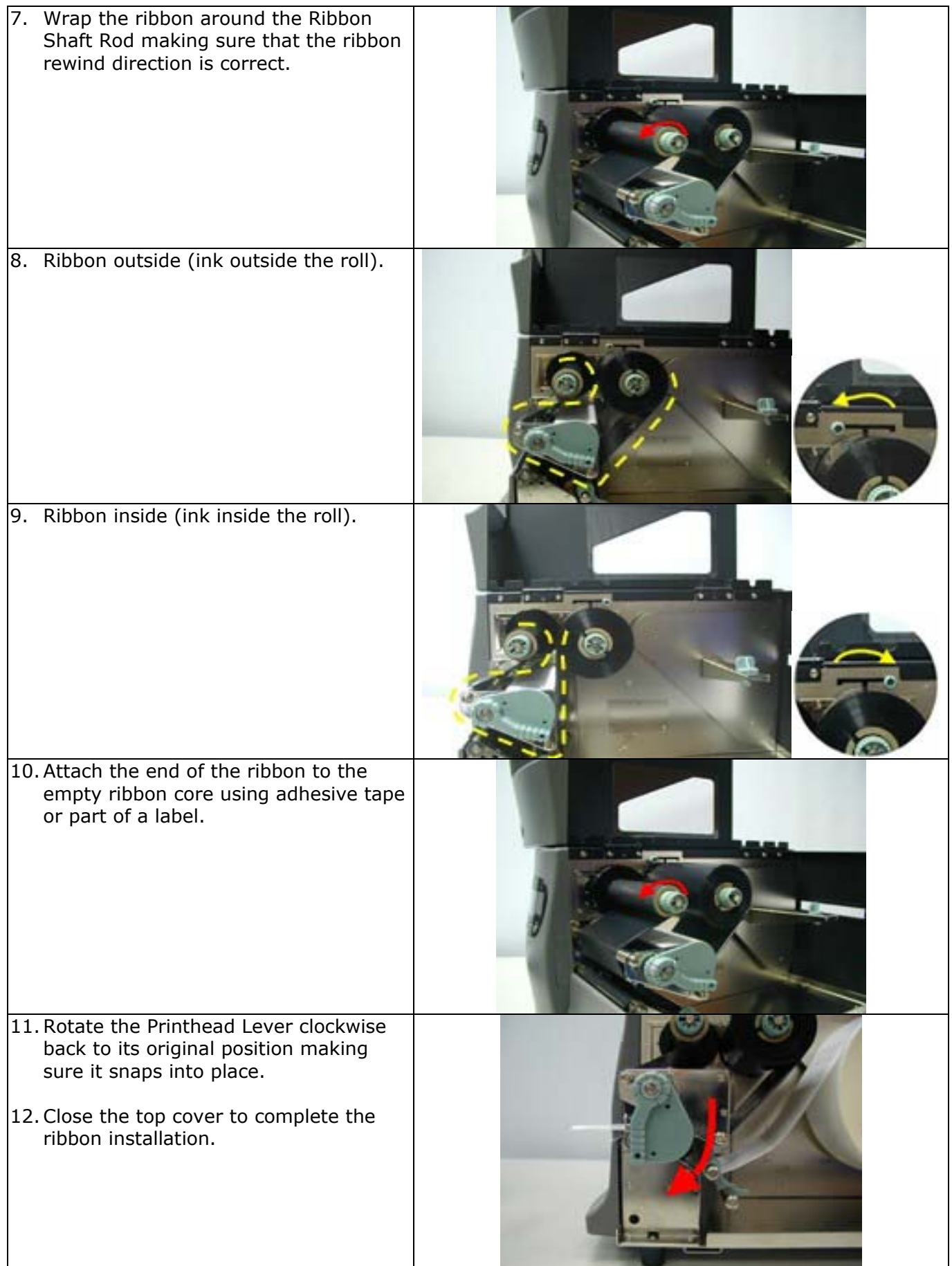

## <span id="page-17-0"></span>**Label Installation**

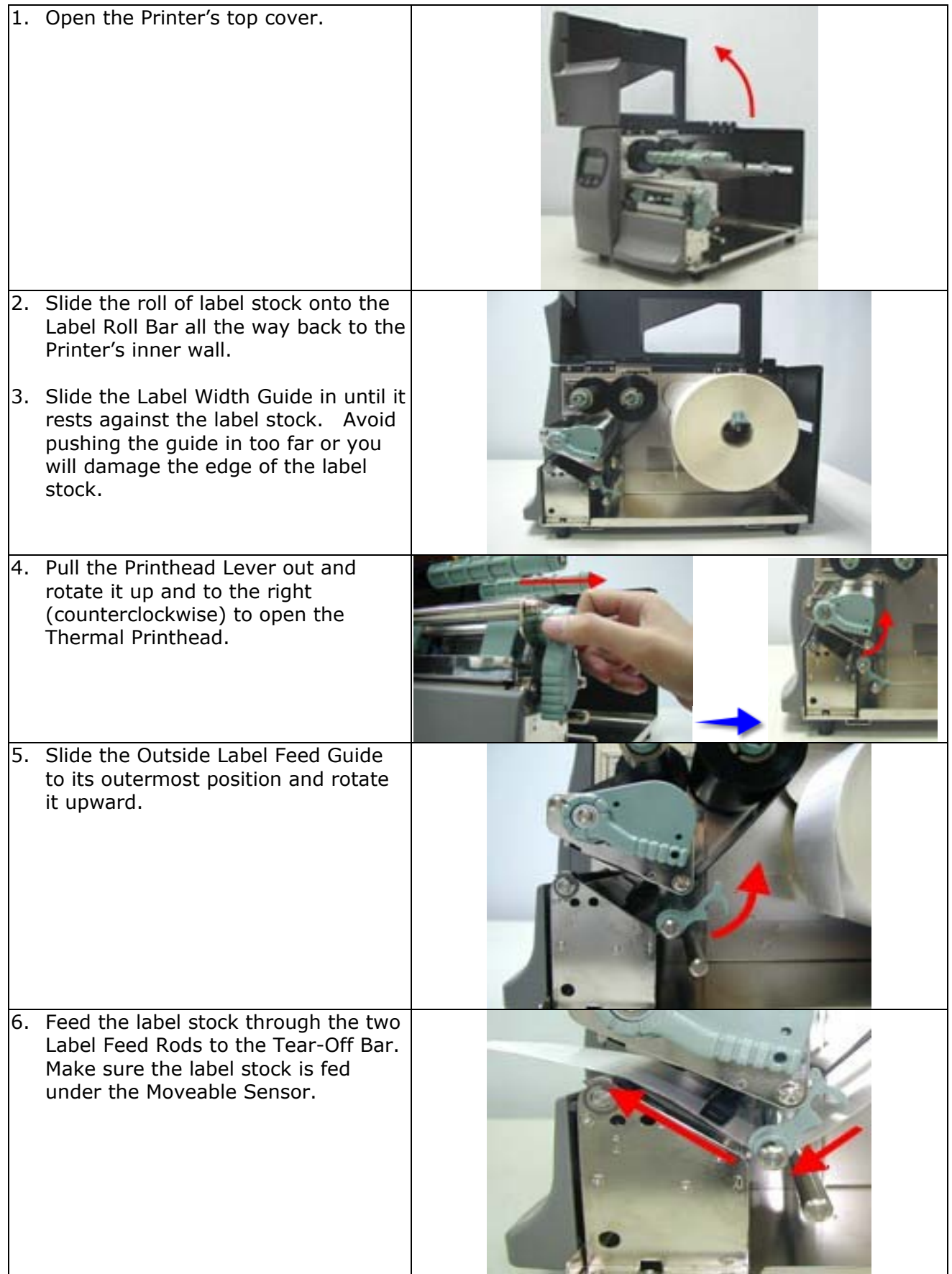

<span id="page-18-0"></span>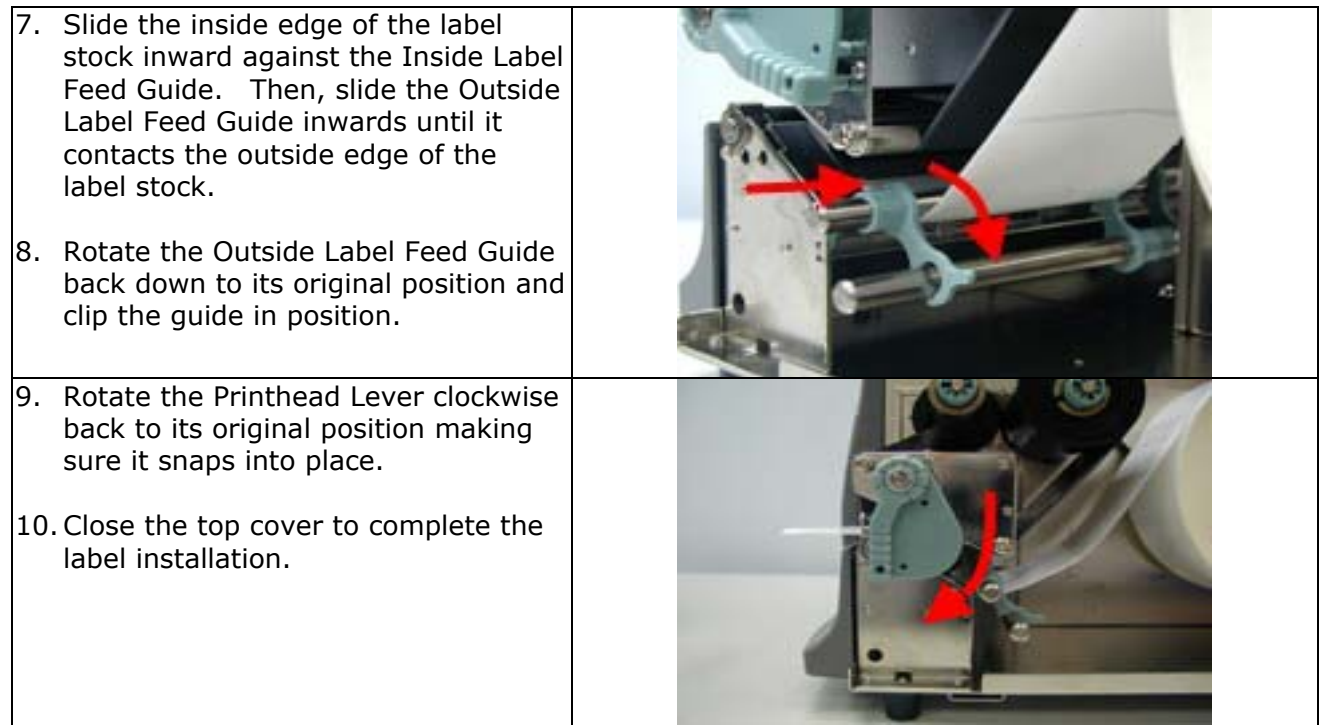

#### **Activating the Stripper Sensor**

The Stripper Sensor senses the presence of printed labels. With the Stripper Sensor activated, it is possible to operate the Printer in Tear-Off or Peel-Off (Strip-and-Peel) modes. See the "THARO H-Series Internal Rewind Module Installation Instructions" section in this manual for more information about setting the Printer up for Strip-and-Peel.

To set up the Printer to operate in Tear-Off mode:

- 1. Press the Stripper Sensor (D) to flip it open.
- 2. Correctly position the sensor and close the Top Cover of the Printer.
- 3. Turn the Stripper Sensor on in the Printer's Setup Mode.

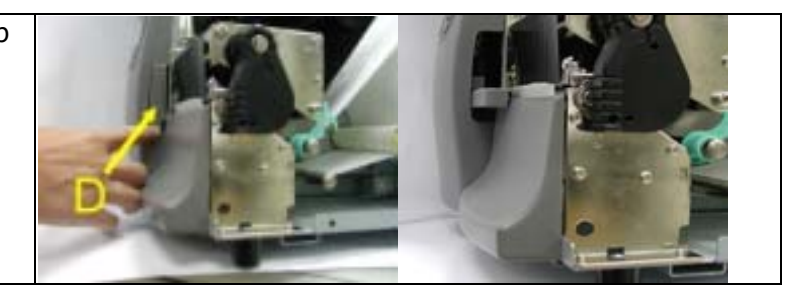

#### **NOTICE!**

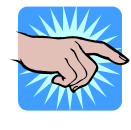

**When the Printer's Stripper Sensor is activated, it blocks part of the Tear-Off Bar. This can be a problem if the printed labels will be torn off after they are printed. In this case it is recommended to use perforated label stock to make tearing off the printed labels easier.**

## <span id="page-19-0"></span>**8. Installing the Printer's Optional Accessories**

The Optional Internal Rewind or Cutter can be easily installed and configured in the field using only a number 2 Phillips screwdriver. This section will provide a component list and installation instructions for both of these optional accessories.

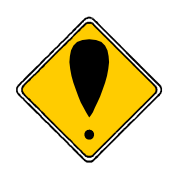

#### **CAUTION!**

**Make sure that the Printer's power switch is in the "O" or "Off" position before proceeding with the installation.** 

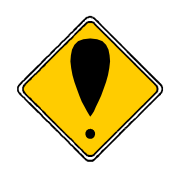

#### **CAUTION!**

**Unplug the power cord from the Printer before performing any service on it. Failure to do so could result in personal injury or damage to the Printer!**

#### **THARO H-Series Internal Rewind Module Components**

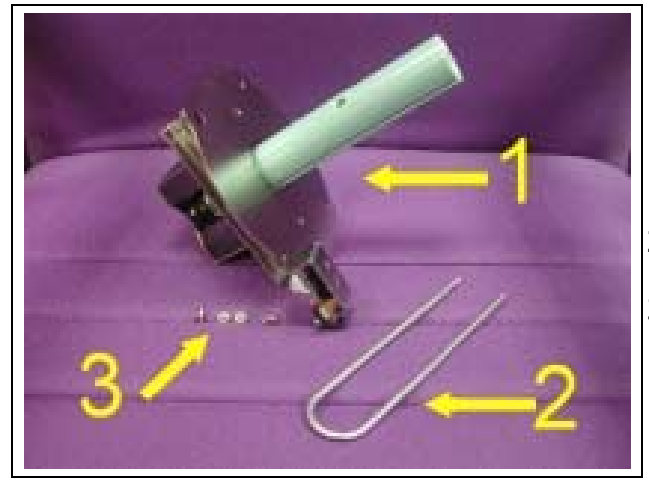

- 1. Internal Rewind Module
- 2. U-Shaped Metal Clip
- 3. Screws (M3X4.5) Qty. 4

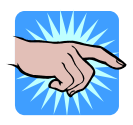

#### **NOTICE!**

**The Internal Rewind must be used with the Stripper Sensor. Make sure the Stripper Sensor is turned on in the Printer's Setup Mode before using the Internal Rewind.** 

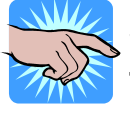

#### **NOTICE!**

**When the diameter of the wound label liner reaches about 110mm (4.33") the liner will touch the maximum liner switch and the Printer will stop printing. The Printer will not resume printing until the used liner is removed.** 

## <span id="page-20-0"></span>**THARO H-Series Internal Rewind Module Installation Instructions**

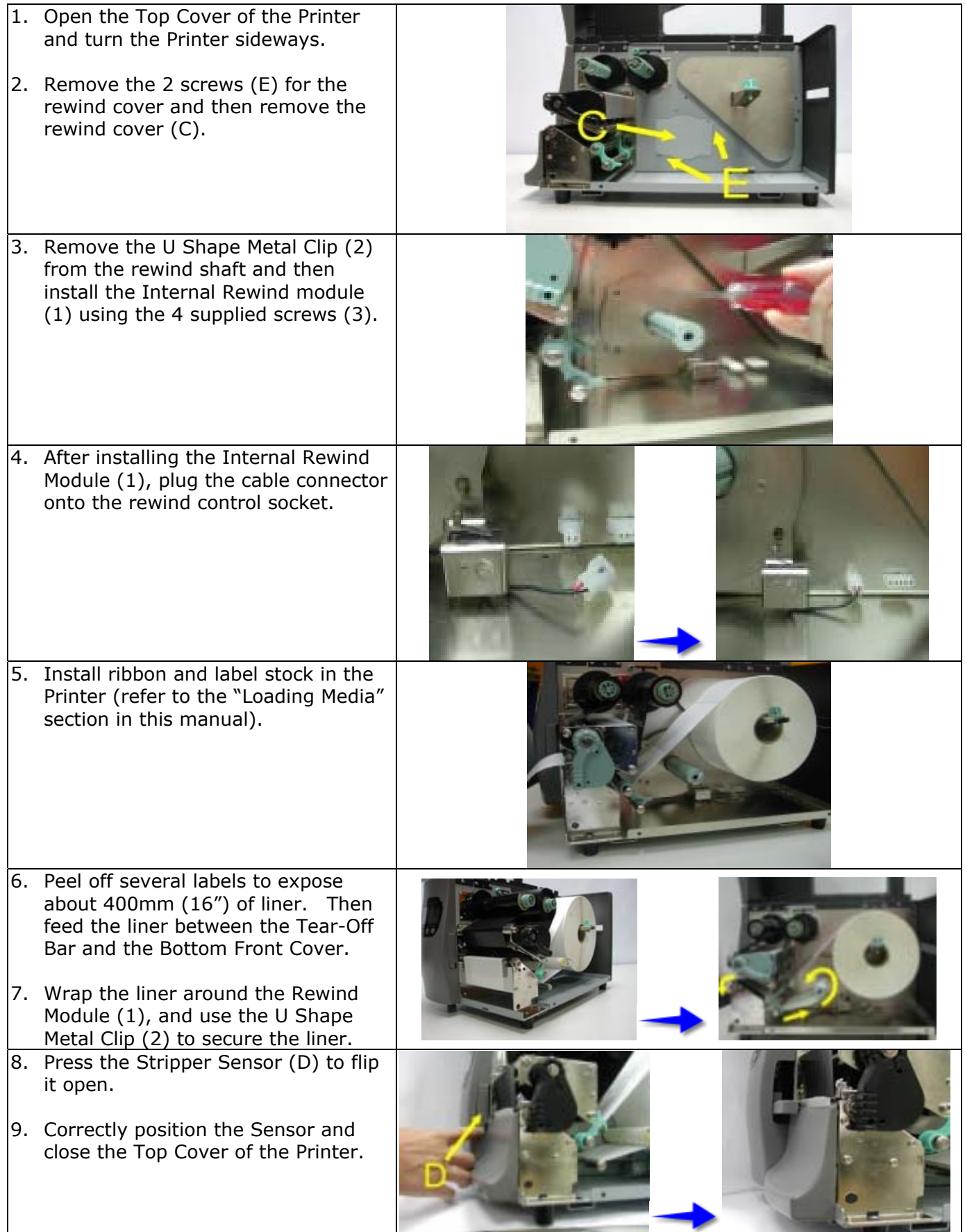

## <span id="page-21-0"></span>**THARO H-Series Cutter Module Components**

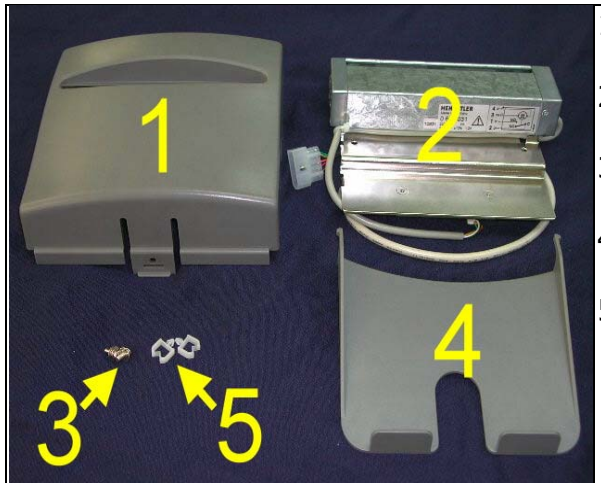

- 1. Cutter Cover
- 2. Cutter Module and connector
- 3. Screws (M3X8), Qty. 2
- 4. Tray
- 5. Wire Saddles, Qty. 2

#### **THARO H-Series Cutter Module Installation Instructions**

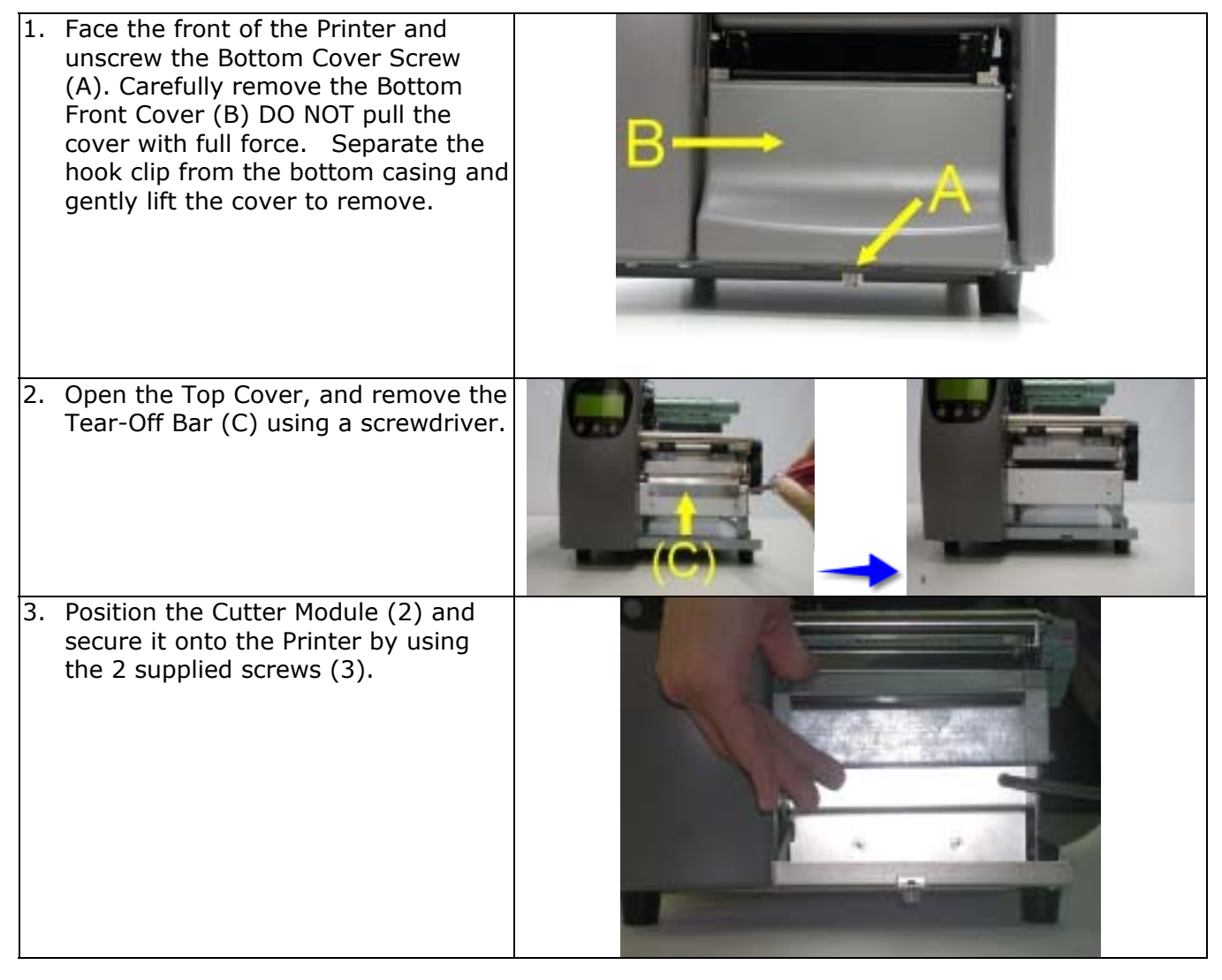

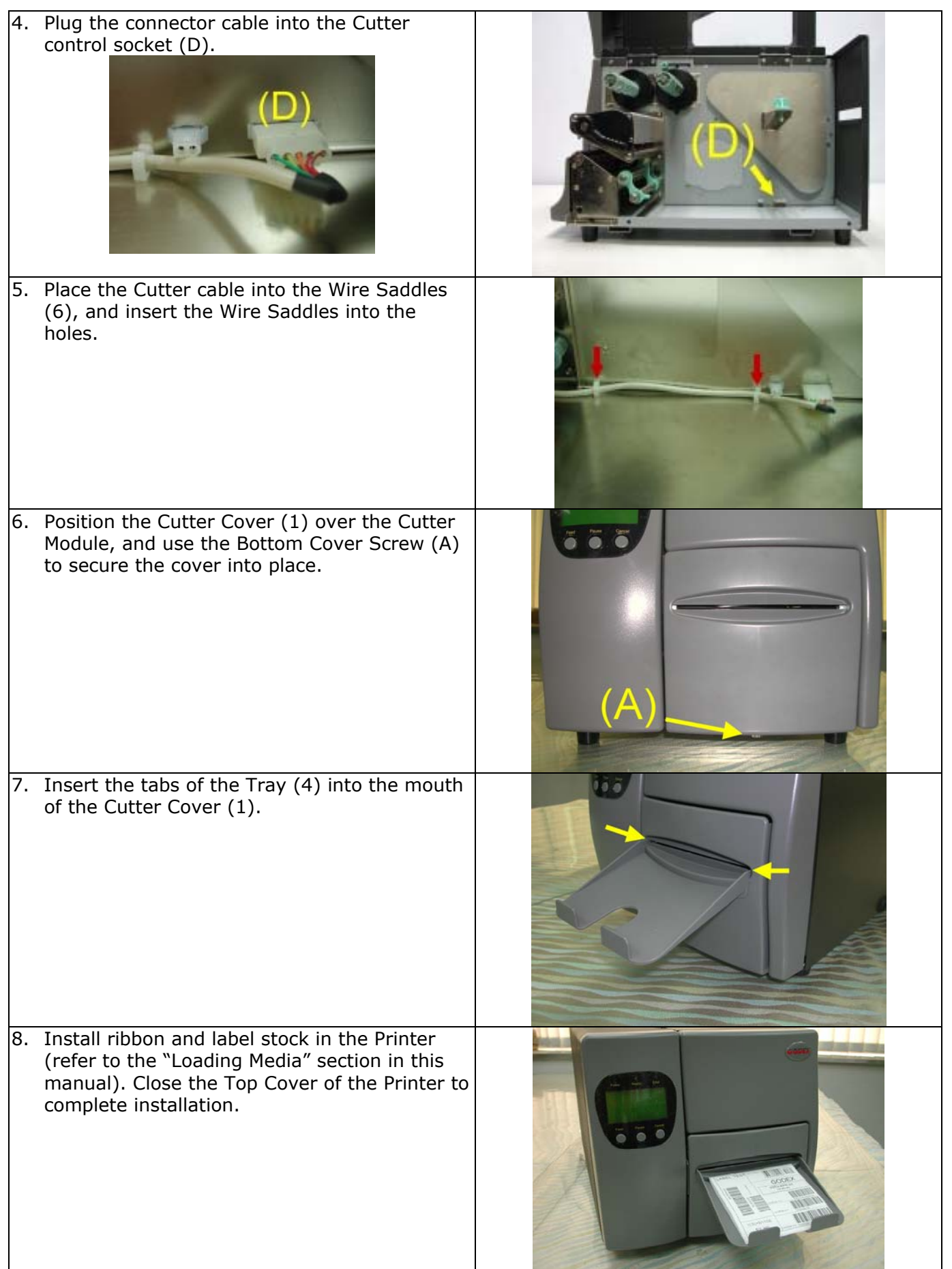

## <span id="page-23-0"></span>**9. Using the Printer with a PS/2 Keyboard**

#### **Entering/Exiting Keyboard Mode**

#### XMZ. **NOTICE!**

**The location of keys on a keyboard can vary based on the language! Before connecting a keyboard please set the correct Keyboard Language in Setup. (See the section 'Menu items and available Options in Setting Mode'.)** 

The PS/2 interface can be used to connect a keyboard to the Printer for stand-alone printing without a computer attached. Once a format has been selected from memory, the LCD will prompt the user for the format's variable data and quantity to print. The user can use the keyboard to make these selections and enter the format's variable data. The LCD provides the user with feedback by displaying on the screen what has been typed. To enter Keyboard Mode:

- 1. Plug the connecting cable of a standard PS/2 keyboard into the PS/2 interface port on the back of printer.
- 2. The Printer will sense that a keyboard is present and will display "Enter Keyboard Mode [y/n]" on the LCD.
- 3. Press the "Y" key on the keyboard to enter Keyboard Mode.

While in Keyboard Mode you can press the **ESC** key to go back to the previous menu. To exit Keyboard Mode, press the **ESC** key until the LCD displays "Exit Keyboard Mode [y/n]". Press the "Y" key on the keyboard to exit Keyboard Mode or press the "N" key on the keyboard to continue in Keyboard Mode.

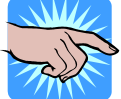

#### **NOTICE!**

**You can also exit Keyboard mode by selecting "Exit KB Mode" from the Keyboard Mode menu selections on the front panel.** 

To re-enter Keyboard Mode, simply press the F1 key or cycle the power on the Printer with the keyboard still connected to the Printer's PS/2 port and press the "Y" key on the keyboard when the Printer displays "Enter Keyboard Mode [y/n]" on the LCD.

#### <span id="page-24-0"></span>**Menu Items and Options available in Keyboard Mode**

Once the Printer is in Keyboard Mode, the user will be presented with a menu. The user can navigate through the menu by using the Up and Down arrow keys on the keyboard. Menu selections are made by pressing the Enter key on the keyboard while the item is selected. The menu items and their functions are as follows:

#### **NOTICE!**

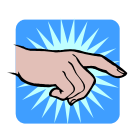

**The "Keyboard Setup" and "Code Page Setup" options are also in the Printer's Setting Mode menu. The values displayed for these two options will be taken from the Setting Menu and any changes made to these options will be reflected in the Setup Mode menu. (See the section 'Menu items and available Options in Setting Mode'.)** 

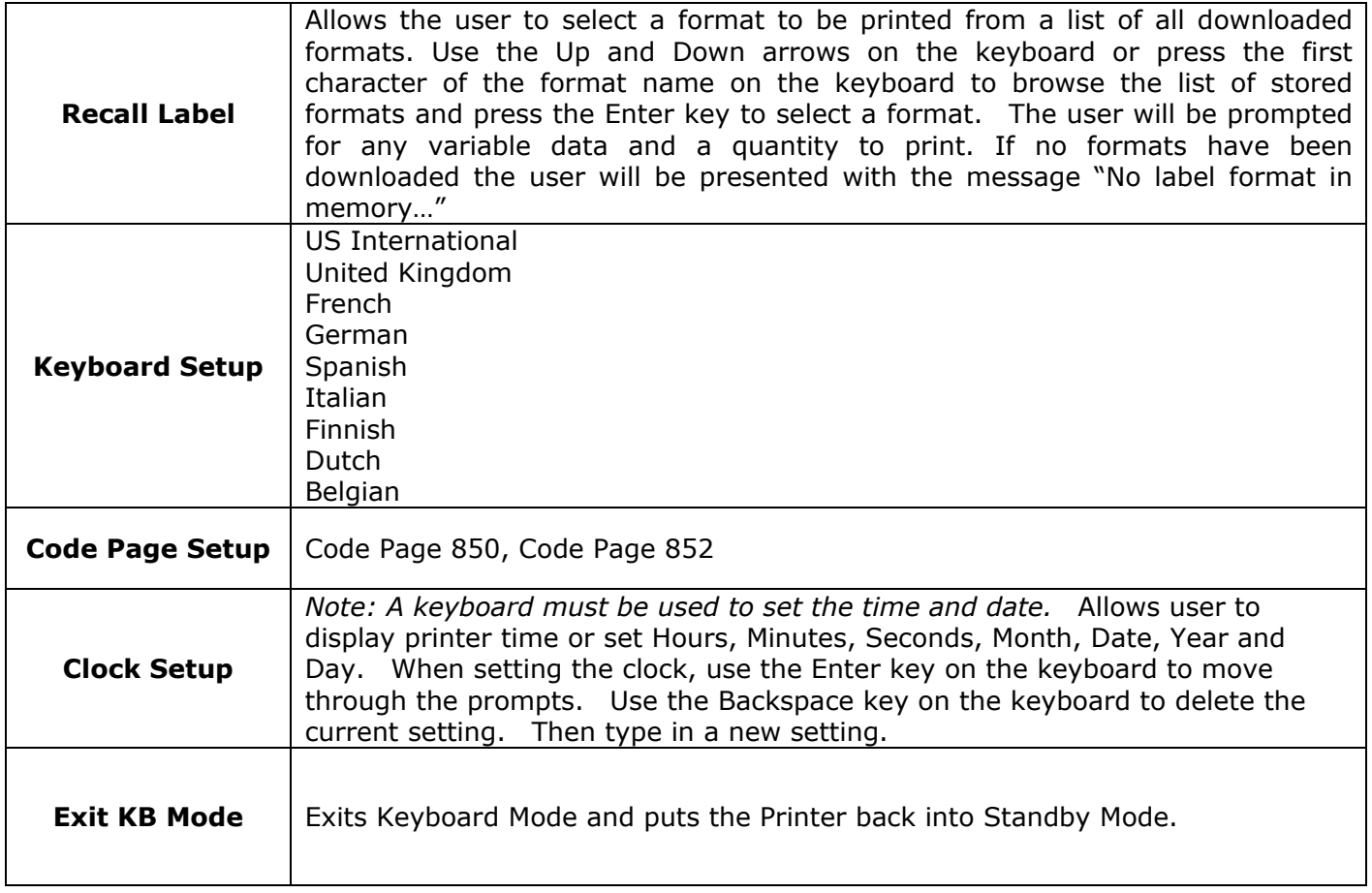

## **Downloading to Flash Memory using EASYLABEL**

EASYLABEL formats can be downloaded to the H-Series printer's flash memory where the user will be able to print labels from the H-Series printer without a PC attached.

When creating a format in EASYLABEL, be sure the Memory Card Download option in the Format Specifications page is set to YES.

Be sure the printer is connected to the PC through the serial (COM) port.

After creating the format(s) that need to be sent to the printer, there are two ways to download formats to the printer.

#### **Downloading a single format.**

- 1. At the Edit screen of EASYLABEL click the printer icon or click File | Print Batch of Formats from the menu.
- 2. The Print Request screen will appear. Click Cancel.
- 3. Click the Download Format to Memory Card icon or click Tools | Download Format to Memory Card.
- 4. A "Download Format to Memory Card" Window will appear where the user can make choices for downloading the format. After the selections have been made click the OK button.
- 5. "Data Receiving" will be displayed on the LCD screen of the printer.
- 6. A "Finished downloading format to the memory card" message box will be displayed after the download is complete. Click the OK button.

#### **Downloading multiple formats.**

- 1. From EASYLABEL click File | Download Multiple Formats.
- 2. From the Browse Window select all formats that need to be downloaded to the flash memory and click the Open button.
- 3. Choose and click Yes or No at the Auto-Name Formats message box.
- 4. A "Download Format to Memory Card" Window will appear where the user can make choices for downloading the format. After the selections have been made click the OK button.
- 5. "Data Receiving" will be displayed on the LCD screen of the printer.
- 6. A "Finished downloading format to the memory card" message box will be displayed after the download is complete. Click the OK button.

## <span id="page-26-0"></span>**Appendix A. Communication Interfaces**

### **Parallel Interface**

The Printers are equipped with a 36-pin Parallel interface connector. Any standard IBM PC compatible parallel cable can be used to connect to your Printer. In the event of any difficulties, the table listed below can be used to obtain a suitable cable.

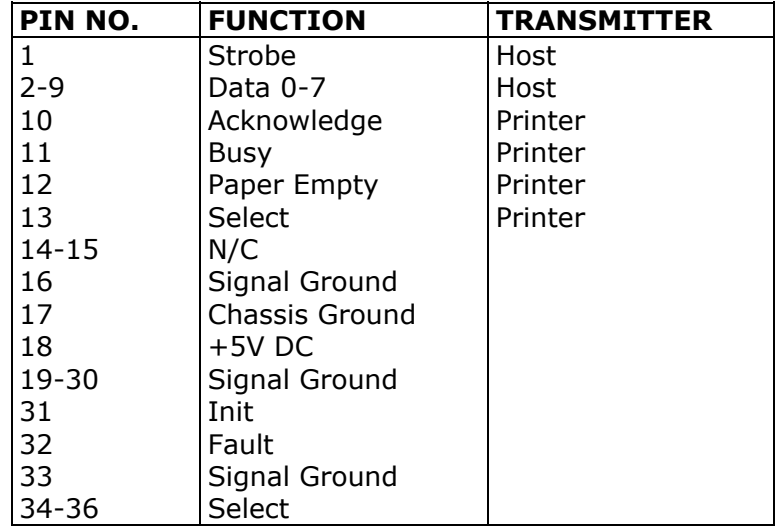

#### **Serial Interface**

The Printers are equipped with a 9-pin SUB-D connector to be used as a Serial interface.

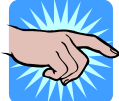

### **NOTICE!**

**Make sure that the "COM Port Setup Options" in the Printer's front panel are configured the same as the software you will be using with the Printer.** 

#### **Connector Type: DB9 female, pin assignment is as follows:**

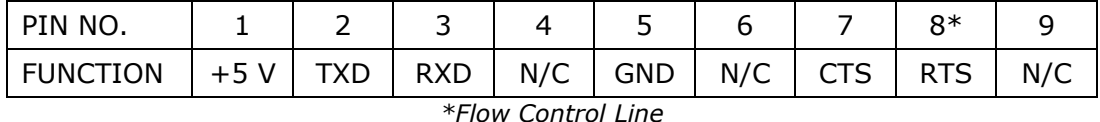

#### **Serial interface from PC to Printer**

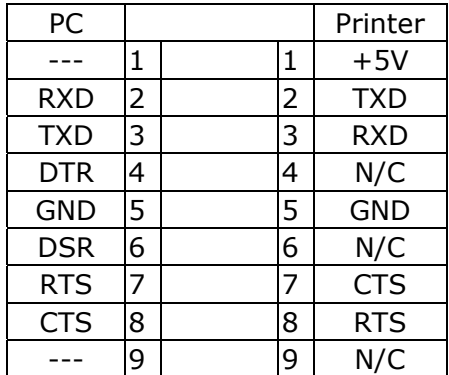

### <span id="page-27-0"></span>**USB Interface**

The Printer is equipped with a Type B USB connector that can be connected to any compatible USB port.

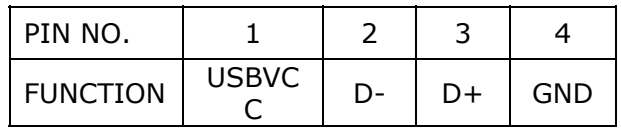

## **Installation of the USB HS Serial Converter**

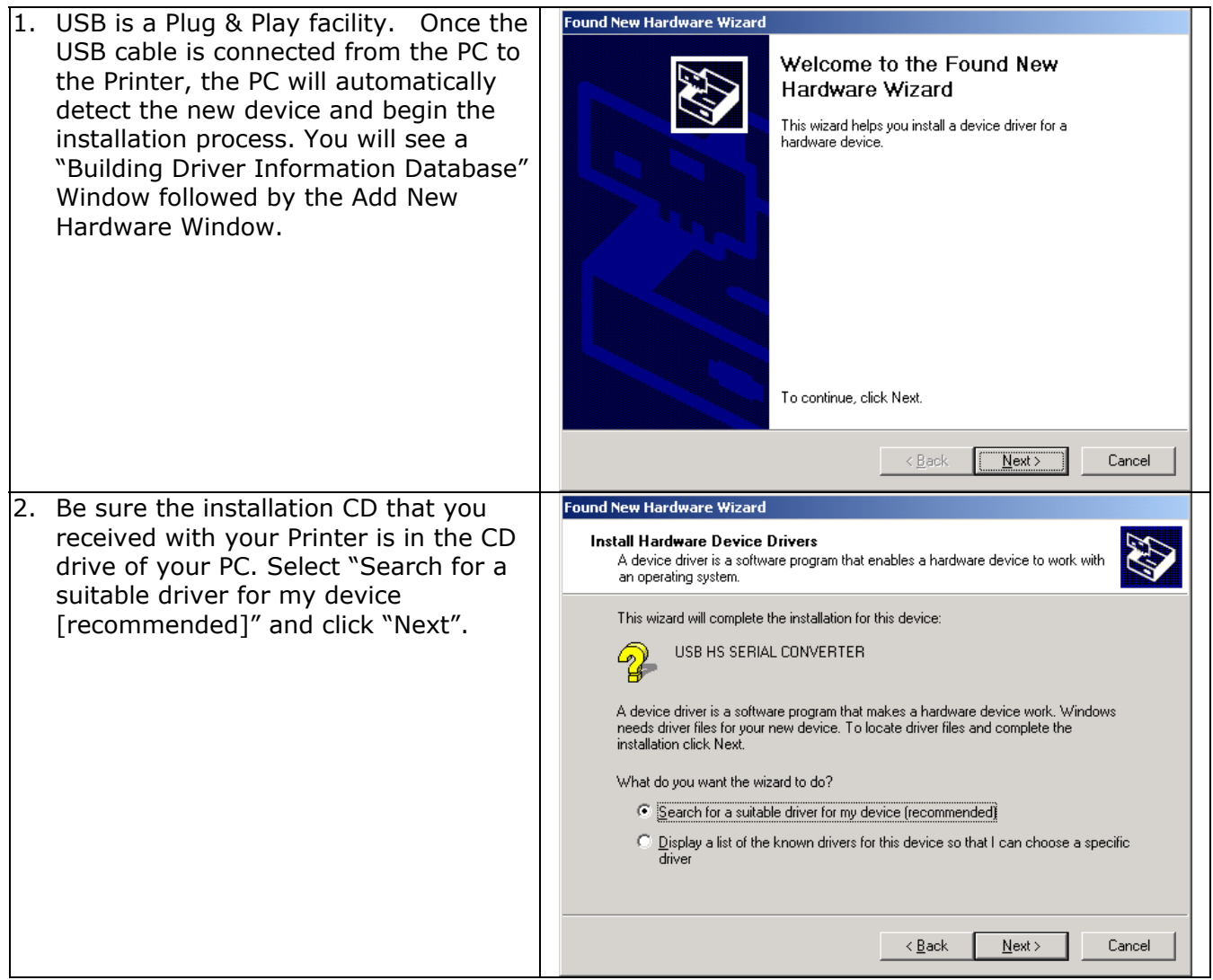

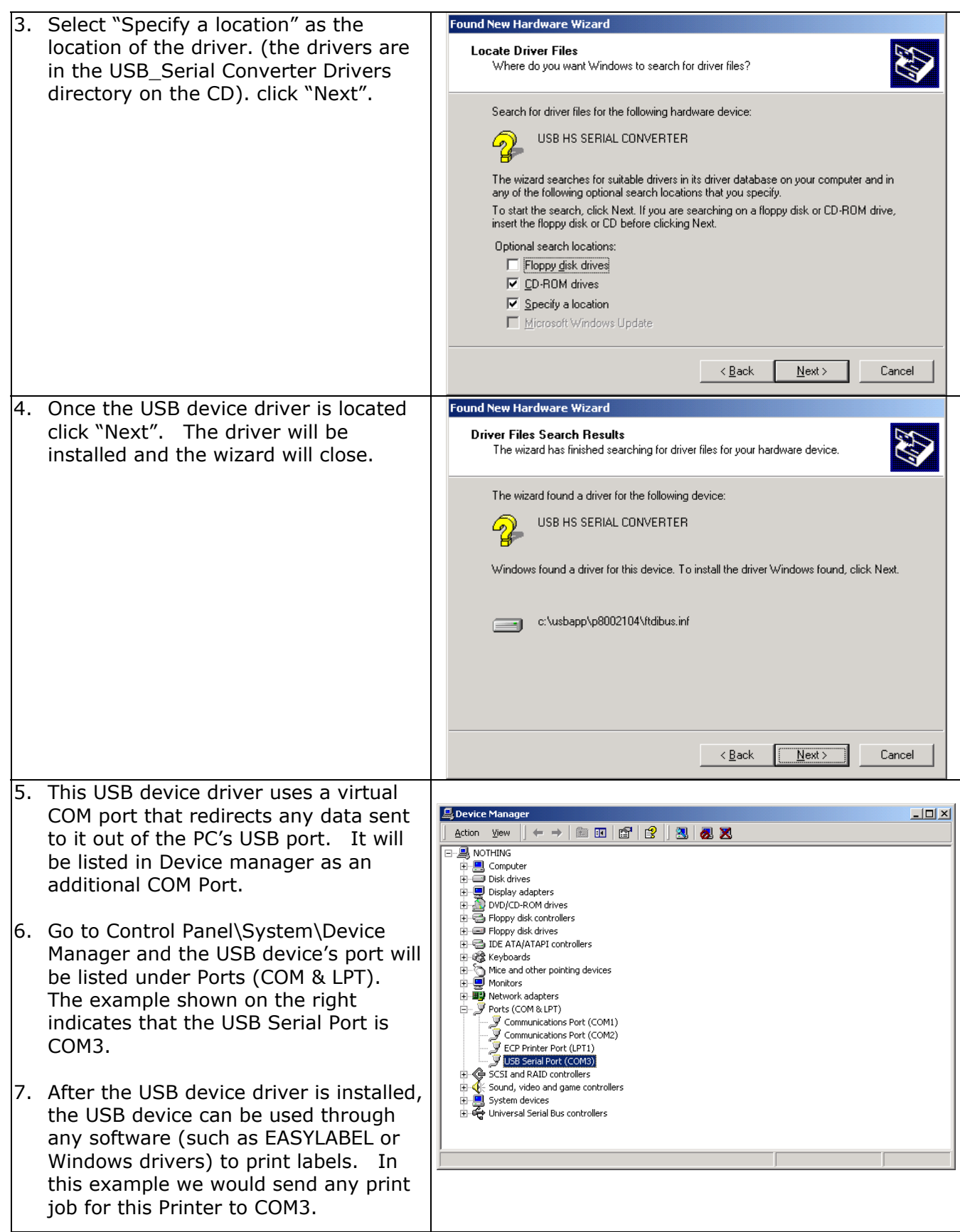

## <span id="page-29-0"></span>**Removing the USB HS Serial Converter**

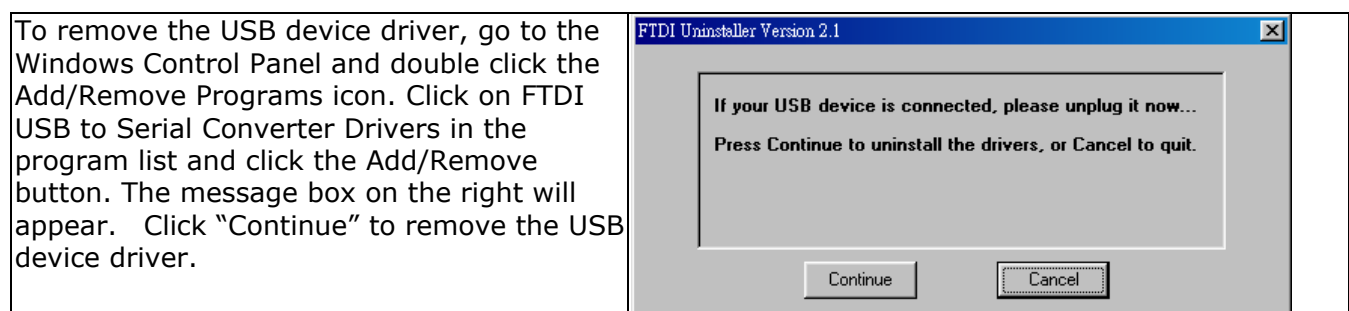

## **PS/2 Interface**

The PS/2 interface can be used to connect a keyboard to the Printer for stand-alone printing without a computer attached. (See section 9. Using the Printer with a PS/2 Keyboard.)

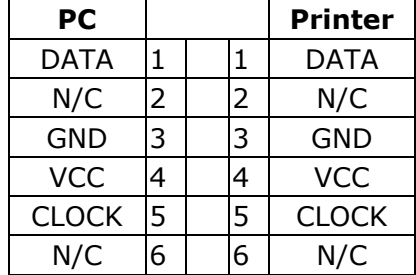

#### **PS/2 interface from keyboard to Printer**

## <span id="page-30-0"></span>**Appendix B. Error Messages / Troubleshooting**

### **Self Test**

The Printer's Self Test function prints a Test Label every time the Feed Key is pressed. The Test Label consists of a test pattern and a variety of information about how the Printer is configured as well as its status.

To perform a Self Test:

- 1. Turn the Printer Off.
- 2. Press and hold the Feed key.
- 3. Turn the Printer On while still holding the Feed key down.
- 4. Release the Feed key after hearing 3 beeps.

After about 1 second the Printer will print the Test Label and the LCD will display "Self Test". This means the Printer is operating normally. Simply cycle the power on the Printer to exit the Self Test.

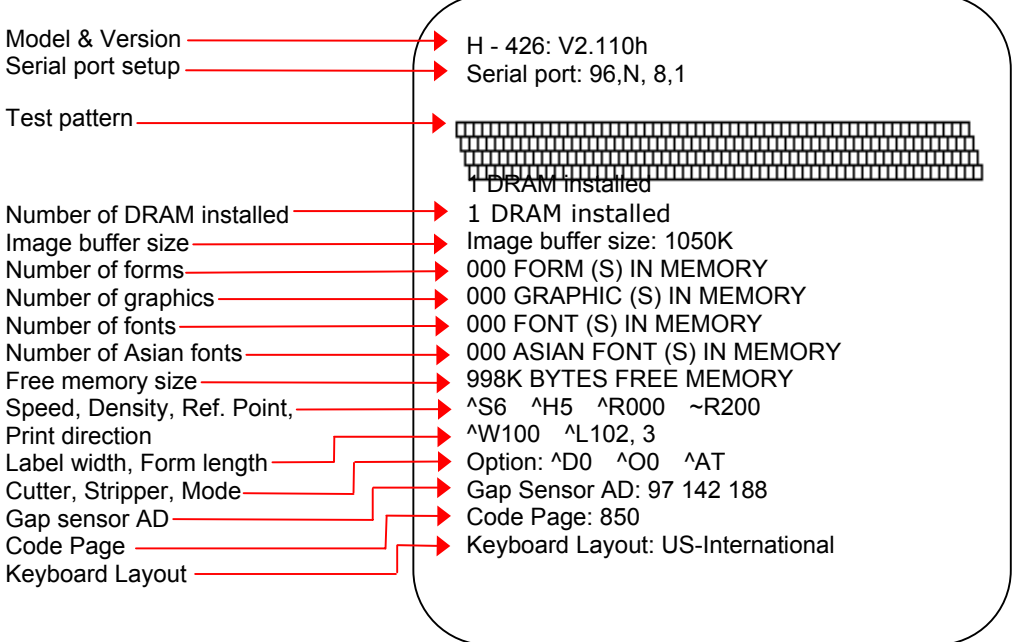

### **Dump Mode**

The Printer's Dump Mode provides the ability to print the command sequences received by the Printer instead of executing them. Dump Mode is very useful as a troubleshooting tool when the label settings and the print results do not match, and can be used to check for errors in data transmission between the Printer and the PC. Examining the Dump Mode print out will confirm whether or not the correct commands were received.

To enter Dump Mode:

- 1. Turn the Printer Off.
- 2. Press and hold the Feed key.
- 3. Turn the Printer On while still holding the Feed key down.
- 4. The Printer will beep three times. Continue to hold the Feed key down; the Printer will beep one more time.
- 5. When the LCD shows the message "DUMP MODE BEGIN" release the Feed key. The Printer will print "DUMP MODE BEGIN". The Printer is now in Dump Mode.
- 6. Send commands to the Printer and check to see if the commands printed are the same commands sent by your application.
- 7. Press the Feed key to exit Dump Mode. The Printer will print "OUT OF DUMP MODE" to confirm that it is no longer in Dump Mode.

## <span id="page-31-0"></span>**LCD Error and LED Light Message Descriptions**

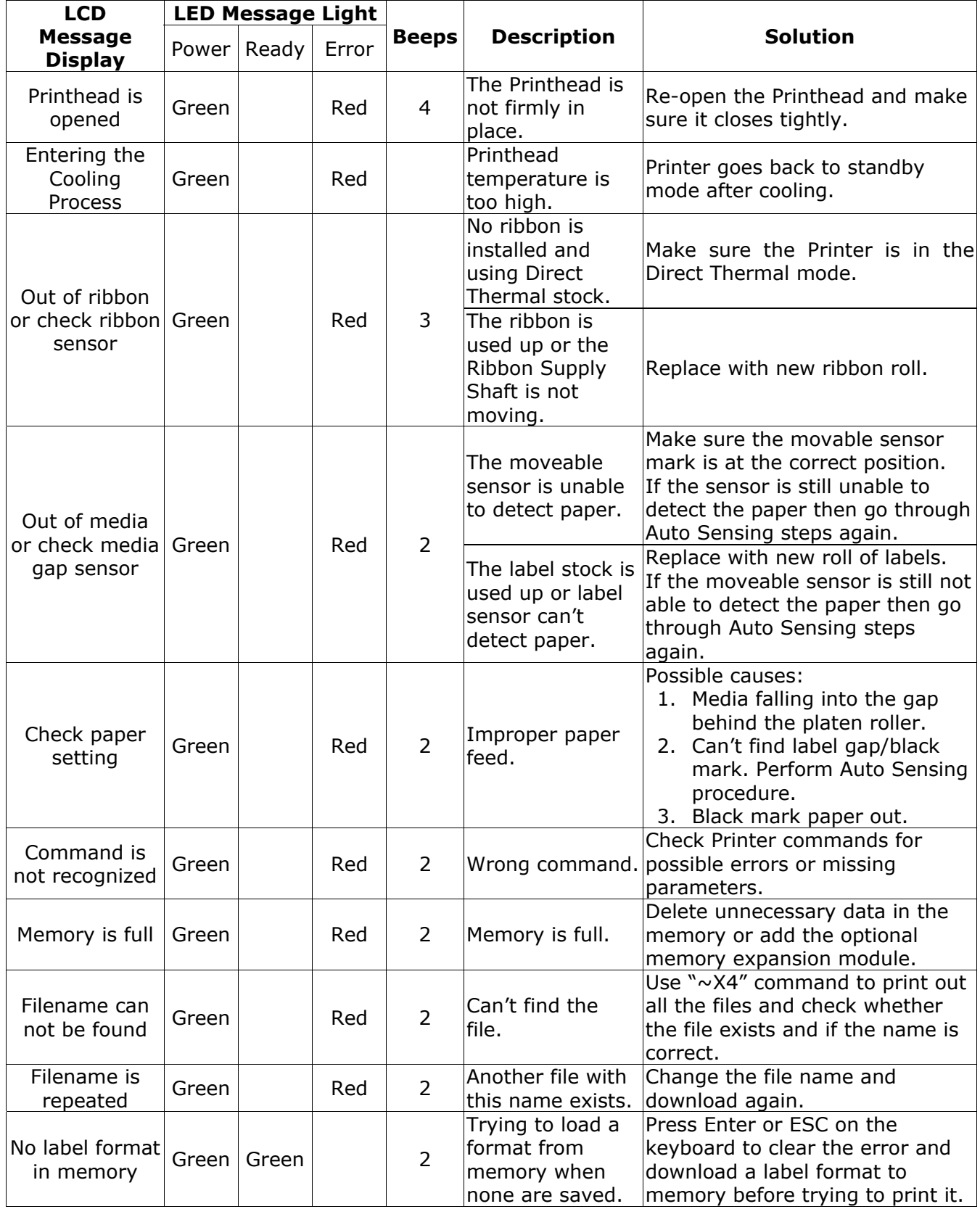

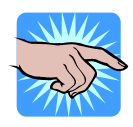

**NOTICE! The Printer repeats all warning beeps. For example when the Printer's Printhead is opened, the Printer will beep four times, pause, and then beep four more times.** 

## <span id="page-32-0"></span>**Problems and Recommended Solutions**

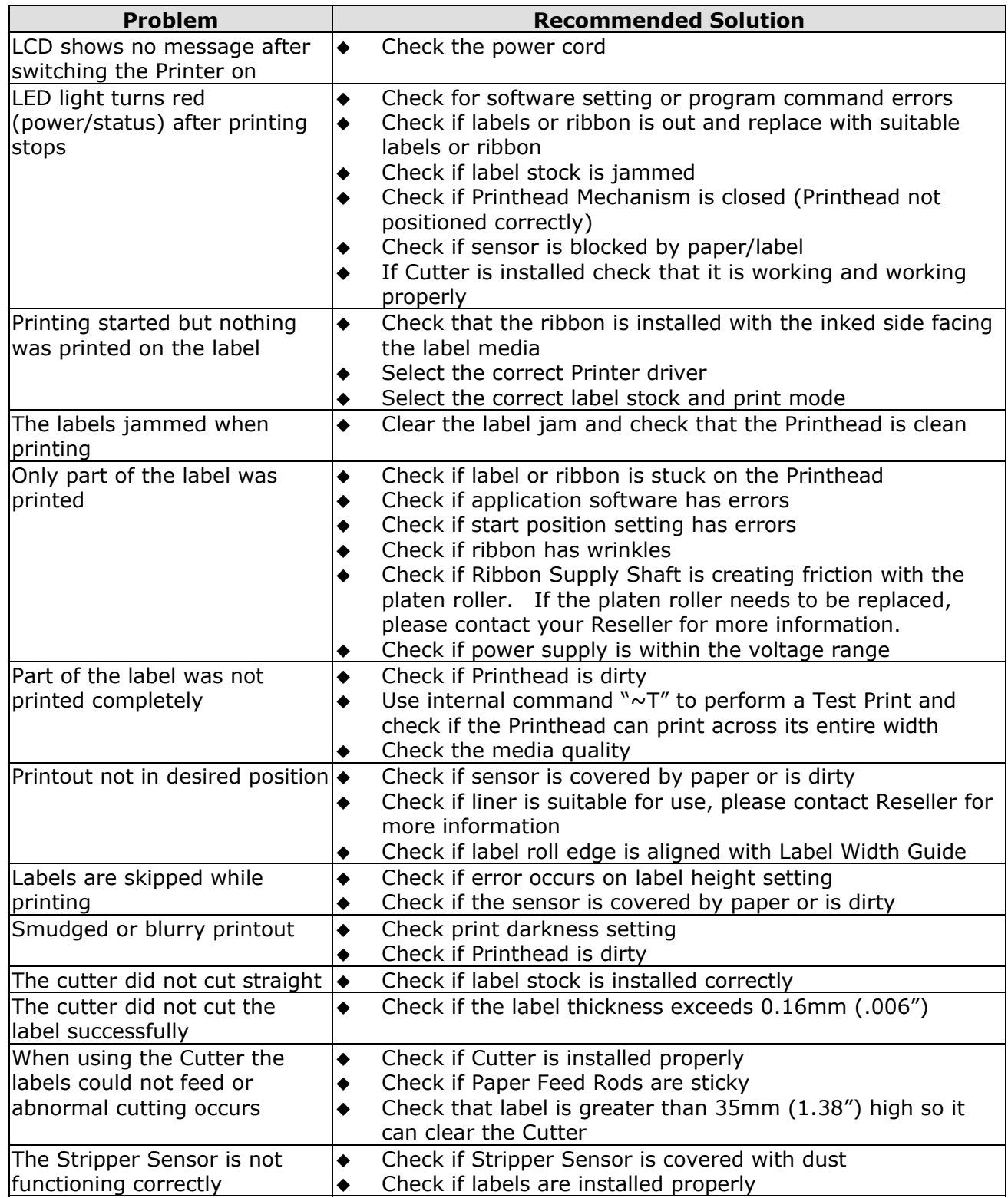

## <span id="page-33-0"></span>**Appendix C. Maintenance and Adjustment**

#### **Cleaning the Thermal Printhead**

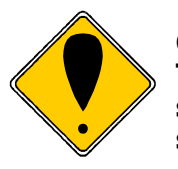

#### **CAUTION!**

**The Printhead is the Most Fragile part of your Printer. Do NOT use sharp or hard objects to clean the Printhead. Do NOT touch the glass surface of the Printhead with your hand.** 

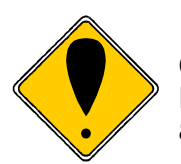

#### **CAUTION!**

**During the print process the Printhead will become hot. Do NOT attempt to clean the Printhead until it has had time to cool.** 

Printing labels will cause dirt such as paper dust, particles of ink and label adhesive to accumulate on the Thermal Printhead. This can cause poor print quality and incomplete printouts. When this happens the Printhead must be cleaned:

- 1. Turn the Printer Off.
- 2. Open the Top Cover.
- 3. Pull the Printhead Lever out and rotate it upward to the right (counterclockwise) to open the Thermal Printhead.
- 4. Remove the label stock and ribbon from the Printer.
- 5. Clean the Printhead surface (see yellow arrow) with a special cleaning pen or a cotton swab soaked in Isopropyl Alcohol.
- 6. Allow the Printhead to dry for 2-3 minutes before turning the Printer back on.

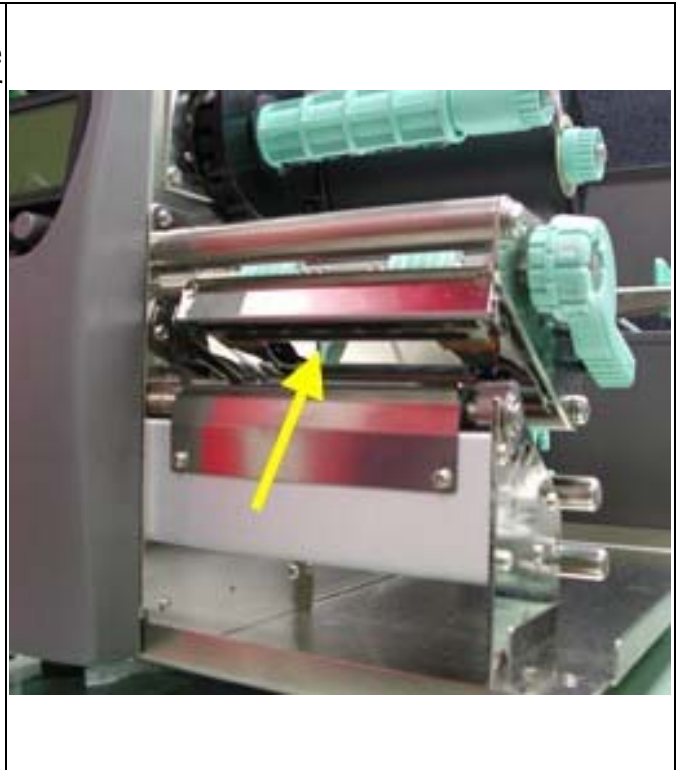

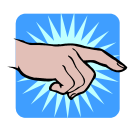

#### **NOTICE!**

**To help keep the Printhead clean, the Top Cover of the Printer should be closed when printing. To ensure print quality and prolong Printhead life, do NOT use dusty or dirty print media in the Printer.** 

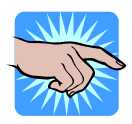

#### **NOTICE!**

**Recommended cleaning intervals for the Thermal Printhead: Direct Thermal Printing – Each time the label roll is changed Thermal Transfer Printing – Each time the ribbon is changed** 

## <span id="page-34-0"></span>**Thermal Printhead Replacement**

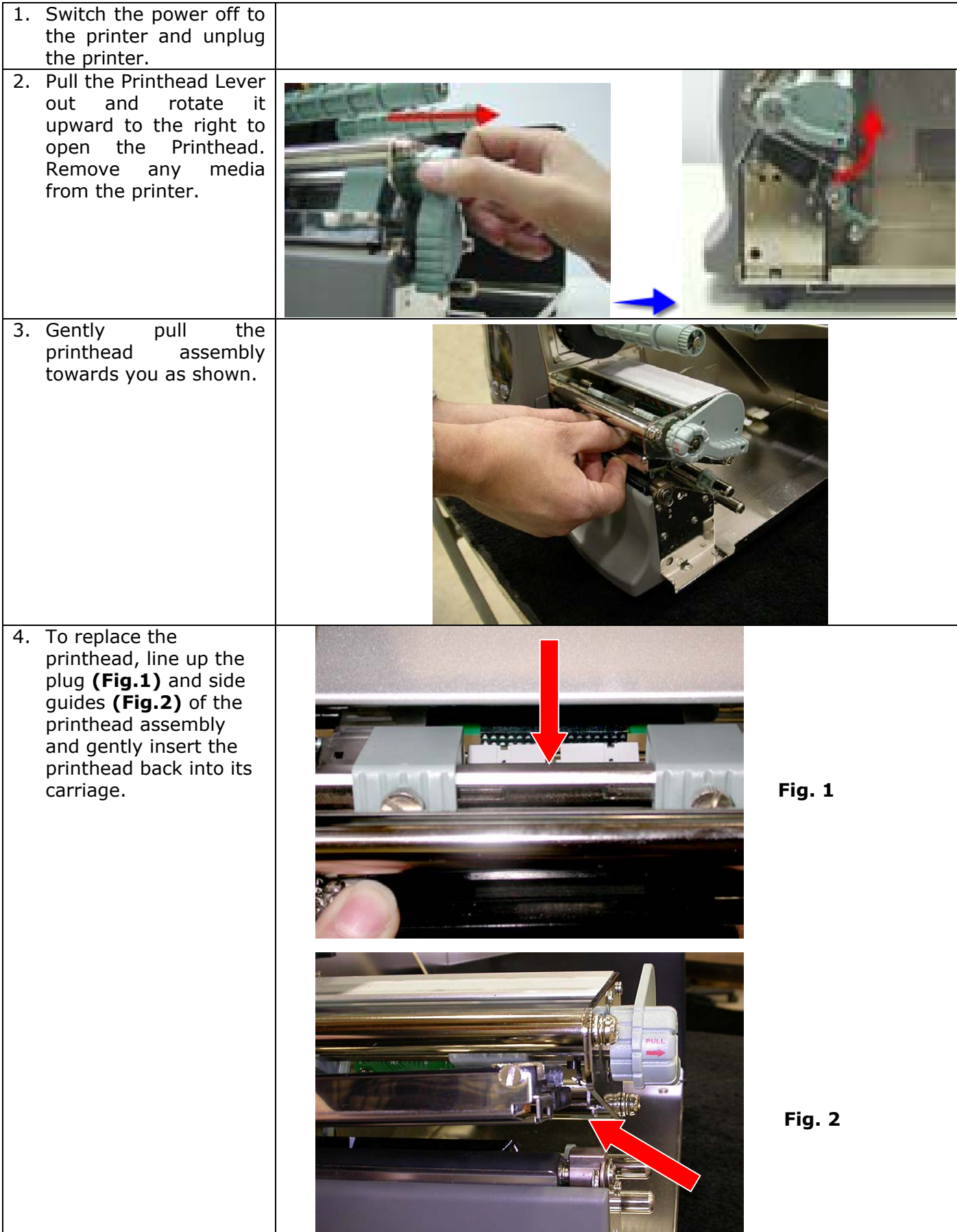

## <span id="page-35-0"></span>**Thermal Printhead Print Line Adjustment**

When printing on stiff or thick paper, the Print Line needs to be moved forward (paper feed direction) in order to achieve better print quality.

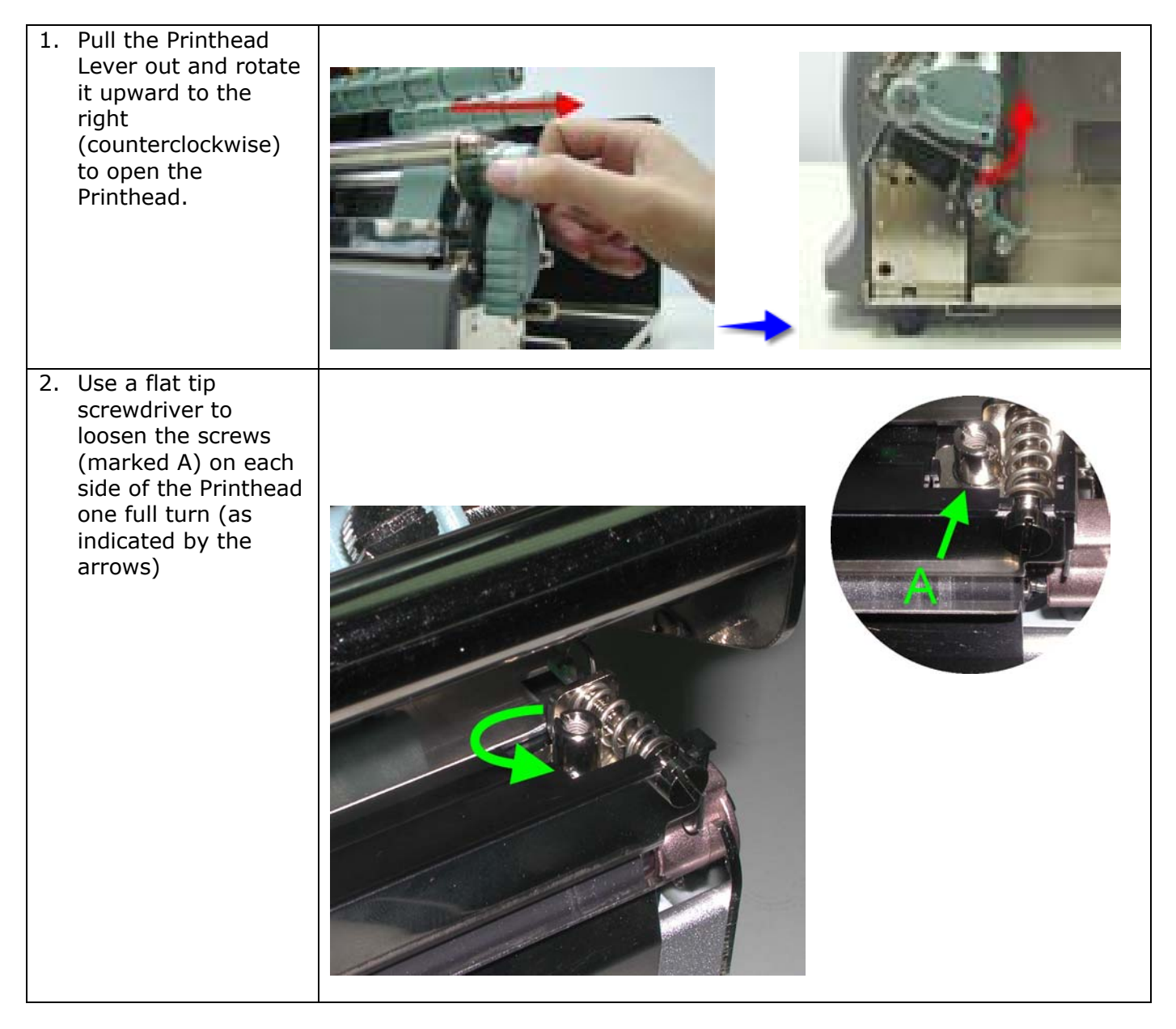

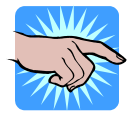

#### **NOTICE!**

**Do NOT perform the Print Line Adjustment until the screws on each side of the Printhead (marked A) have been loosened one full turn!** 

- 3. Move the Print Line all the way back by turning the screws on each side of the Printhead (marked B) counterclockwise
- 4. Then turn the screws clockwise a quarter turn at a time to move the Print Line forward. Adjust both screws by the same amount to ensure that the Print Line and the Platen Roller are parallel.

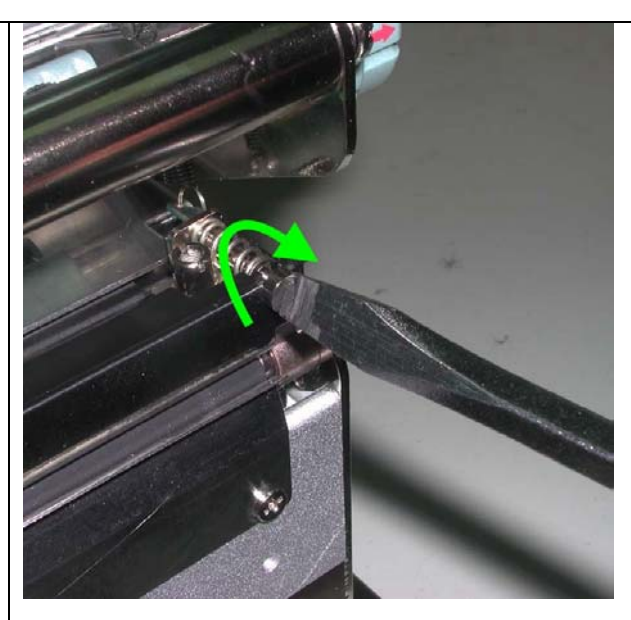

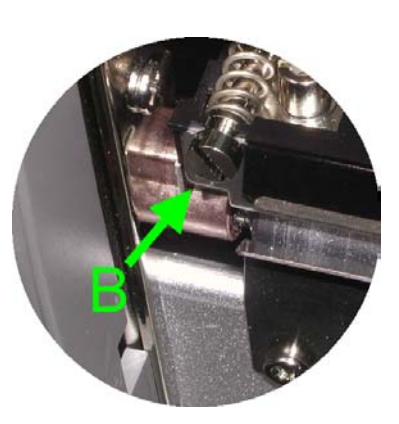

One full turn of the screws (marked B) will move the Thermal Printhead 0.5mm (.02").

- 5. Once the Print Line Adjustment is completed, use a flat tip screwdriver to tighten the screws on each side of the Printhead.
- 6. Print a test label with a black bar across the entire width of the label to check print quality and repeat steps 4 and 5 as necessary to achieve proper print quality.

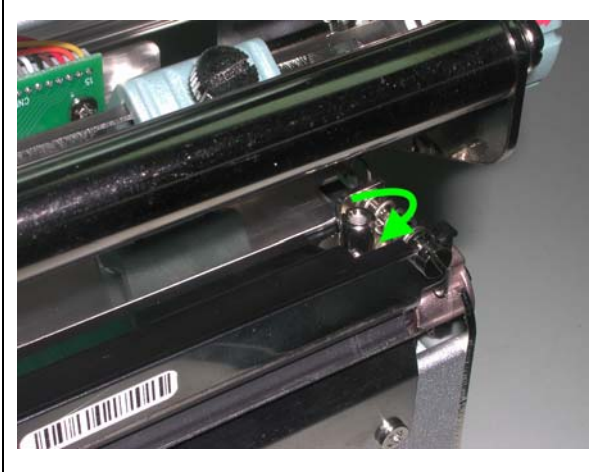

## <span id="page-37-0"></span>**Thermal Printhead Spring Box Position/Pressure Adjustment**

If one side of the printed labels is not being printed clearly, or if ribbon wrinkles occur, then adjust the Thermal Printhead Spring Box position or pressure to cure the problem.

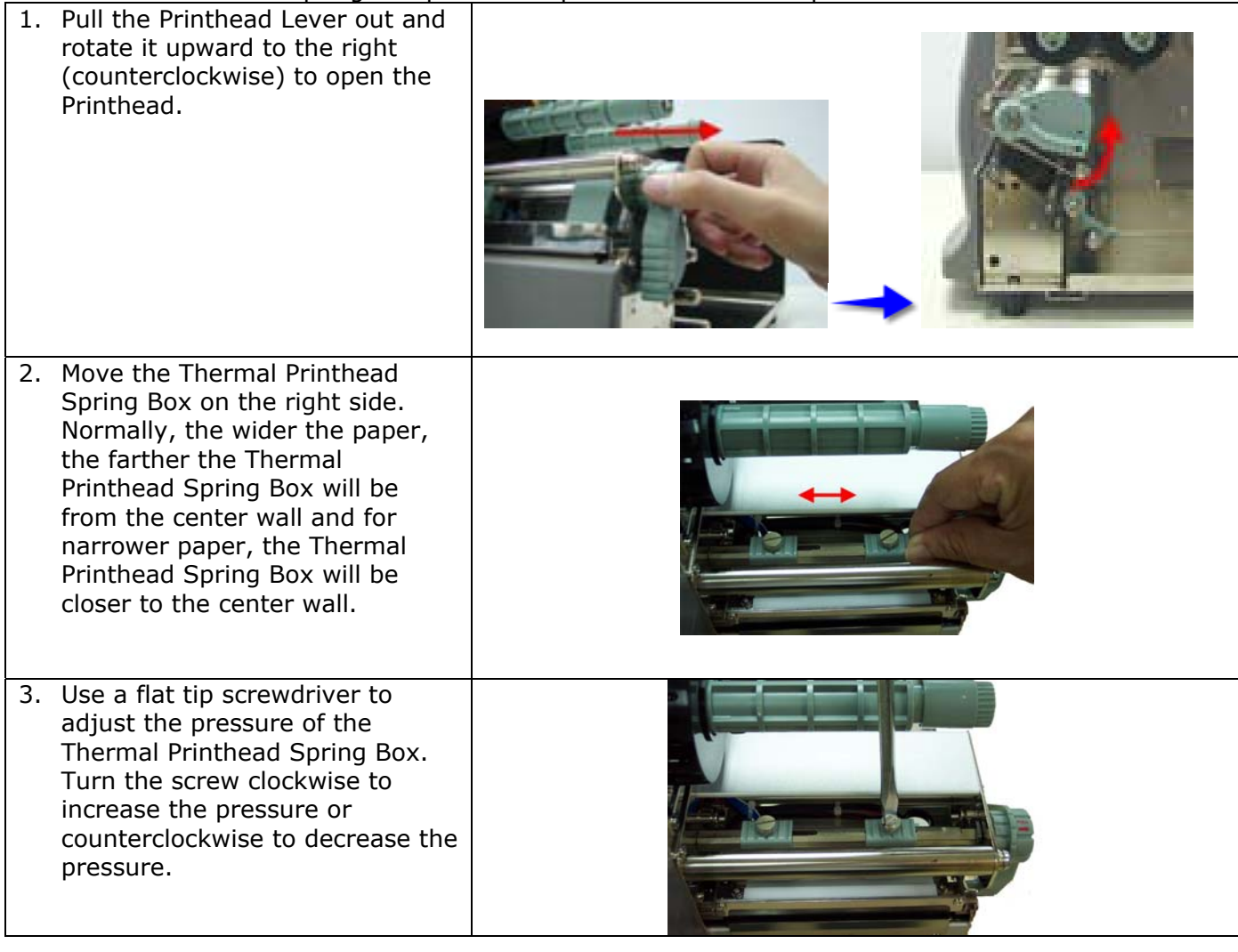

## **Ribbon Tension Adjustment**

Due to differences in ribbon material, ribbon wrinkles may occur during printing. When this happens increase the ribbon tension by:

- 1. Pushing the end of the shaft in.
- 2. Then turn the ribbon shaft clockwise to increase the tension.

If narrower ribbons are being used (especially ribbon widths of less than 2"), the Printer might have a problem feeding labels. When this happens decrease the ribbon tension by:

- 1. Pushing the end of the shaft in.
- 2. Then turn the ribbon shaft counterclockwise to decrease the tension.

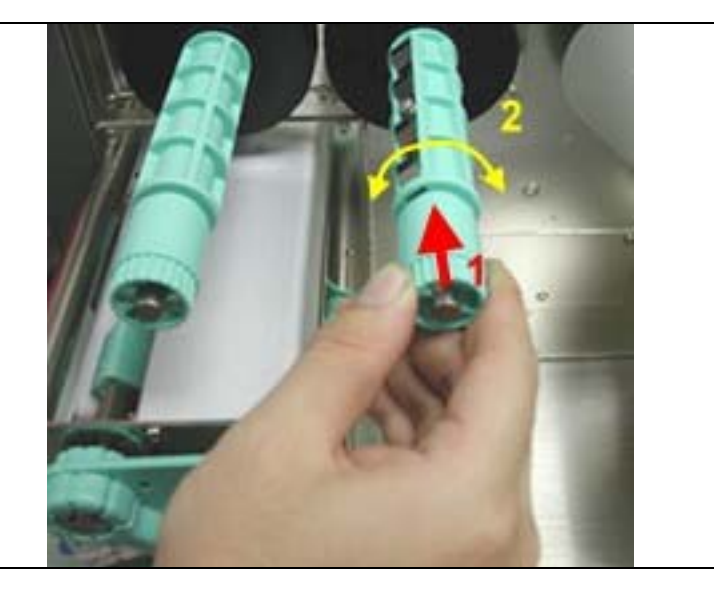

## <span id="page-38-0"></span>**Drive Roller Replacement**

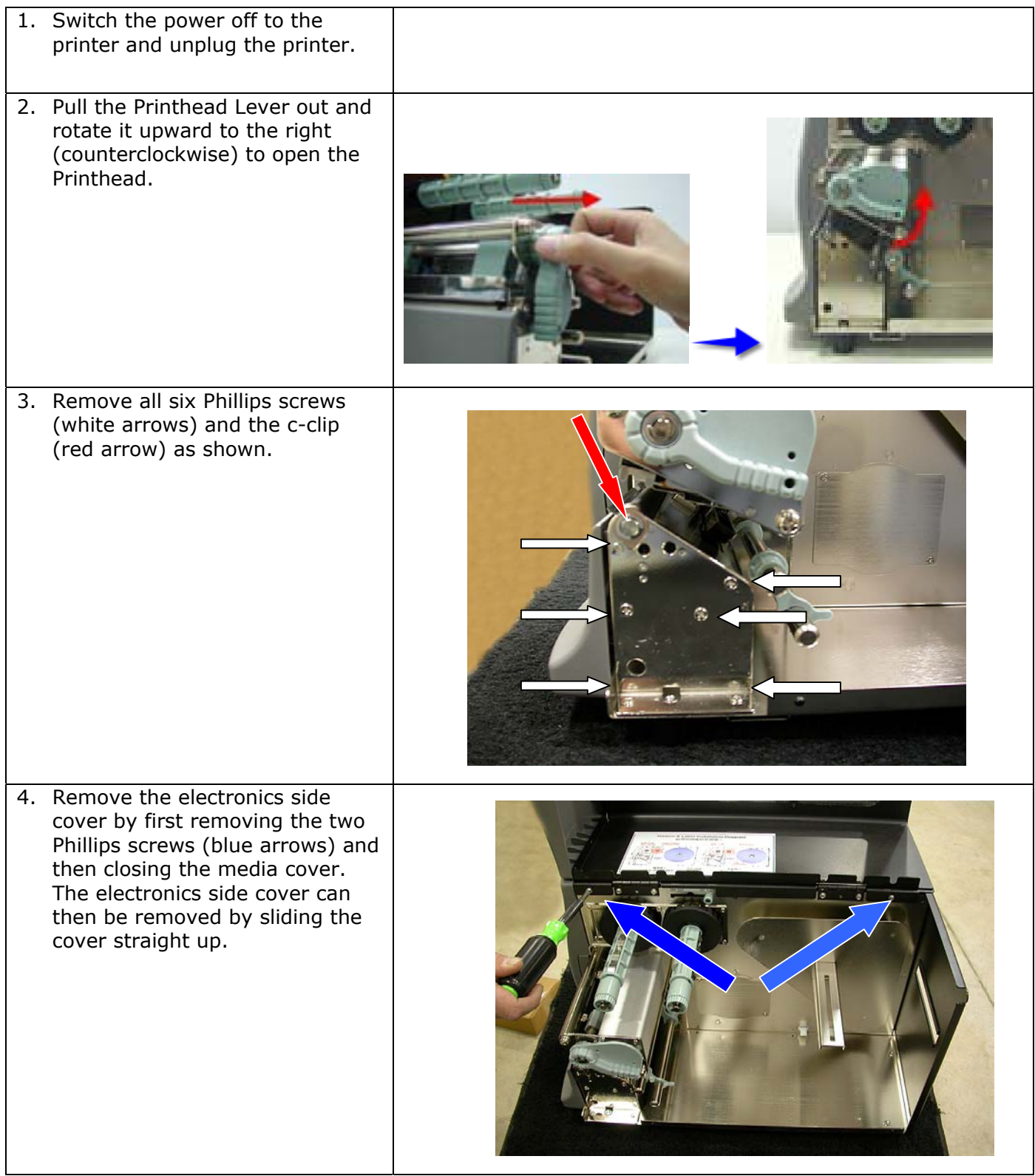

5. Remove the c-clip (orange arrow), two gears (green arrows) and two belts (yellow arrows) as shown. 6. You may now remove the drive roller from the media side of the printer. Reverse these steps to re-install the drive roller.

## <span id="page-40-0"></span>**Auto Sensing**

Using Auto Sensing the Printer automatically detects and records the label type and length (gap or black mark paper). Then the Printer can accurately detect the label positions.

- 1. Adjust the Moveable Sensor so that it is located in a position to sense the label gaps or black marks.
- 2. Turn the Printer Off and press and hold the Pause key.
- 3. Turn the Printer On while holding down the Pause key.
- 4. The Printer will beep 3 times and the LCD will display "Auto Sensing Mode" then release the Pause key.
- 5. The Printer will now detect and record the label size/length.
- 6. The LCD will display the measurement in dots and the Printer will go back into Standby Mode.

#### **NOTICE!**

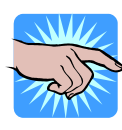

**Generally, the Printer should be set to Auto Mode and the Auto Sensing procedure will detect the label stock correctly. Some label stock has gaps AND black marks. This can cause the Printer to NOT correctly detect the label stock. If this happens, the Auto Sensor Option should be set to Black Mode or Gap Mode based on what you wish to base the label size on.** 

#### **Upgrading the Printer's Firmware**

The Printer's firmware can be upgraded in the field by performing the following procedure:

Connect the Printer to a computer using a parallel cable. Unzip the firmware files and save them to a directory on your computer. Double-click on the file D.bat. This will open a DOS Window and start the download process. The Printer will beep once and the red error light will flash rapidly. "Program Loading" will be displayed on the Printer's LCD. When the download is complete, the red light will stop flashing, the Printer will beep twice and reset. The new firmware version will be displayed on the Printer's LCD. This confirms that the firmware has been updated.

#### **Clearing Cutter Jams**

- 1. If the Cutter jams or malfunctions turn the Printer Off.
- 2. There is a hole (marked "A") on each side of the Cutter. Insert a 3mm hex key into one of these holes and turn the cutter blade clockwise.
- 3. After the problem is corrected, turn the Printer back On and the cutter blade will go back to its original position.

Note: It is recommended to use labels greater than 35mm (1.38") in height in order for them to clear the Cutter.

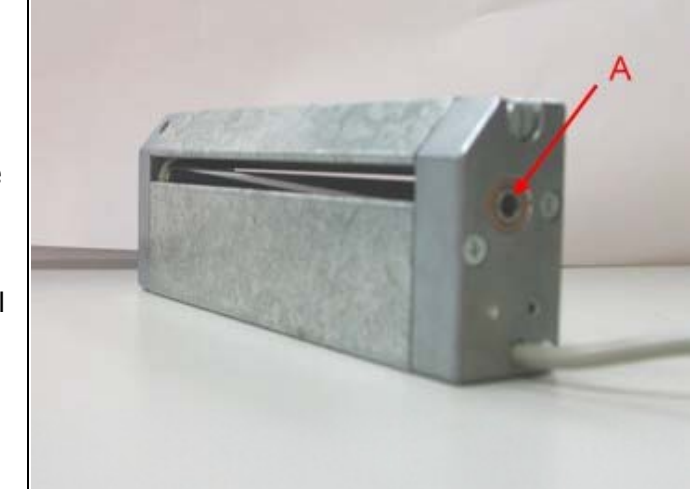

## <span id="page-41-0"></span>**Cleaning Adhesive from the Cutter Blade**

When using adhesive labels, the cutter may malfunction due to a build up of adhesive on the blade. When this happens it will be necessary to clean the Cutter Blade:

- 1. Turn the Printer Off.
- 2. Remove the Cutter assembly from the printer.
- 3. Wet a cotton swab in Isopropyl Alcohol and use it to remove any build-ups of adhesive.
- 4. There is a hole (marked "A") on each side of the Cutter. Insert a 3mm hex key into one of these holes and turn the cutter blade clockwise to allow access to the entire length of the blade.
- 5. Allow the cutter to dry for 10 minutes.
- 6. Re-install the Cutter assembly and turn the Printer back On. The cutter blade will go back to its original position.

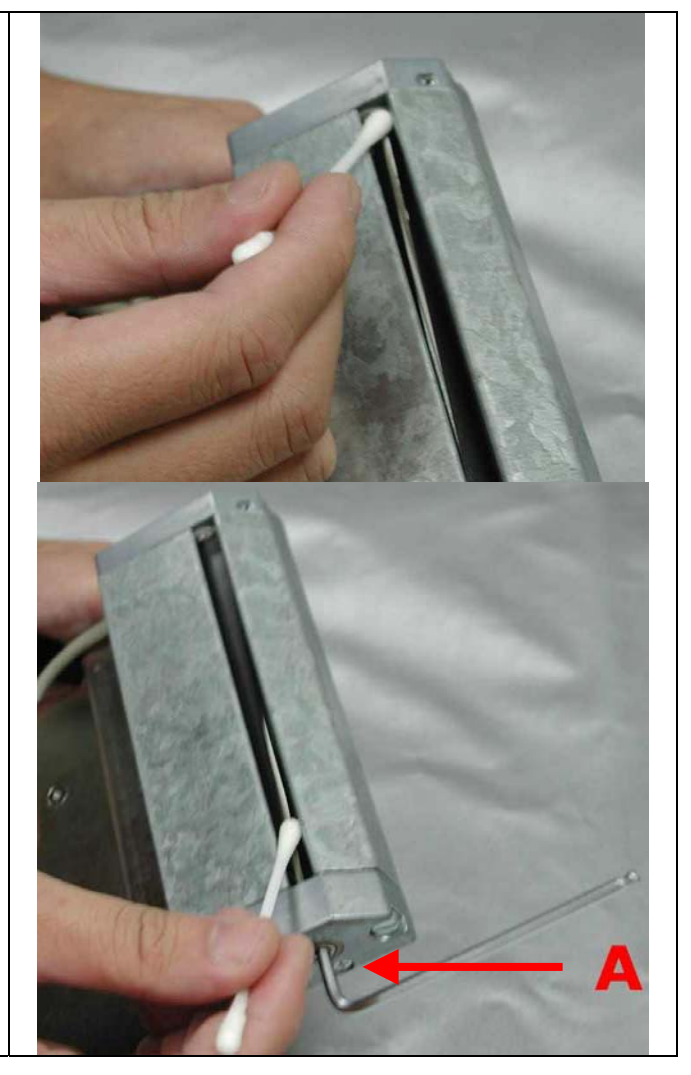